**الفصل الرابع تحليل التباين** 

**)4,1( مقدمة:** 

يعتبر أسلوب تحليل التباين أحد الأساليب الإحصائية التي تستخدم في كثير من المحالات التطبيقية في البحوث العلمية. ويرجع استخدام تحليل التباين إلى العالم الإحصائي "رونالد فيشر " Ronald A. Fisher عندما استخدم المنهج الرياضي لتجزأة مجموع المربعات الكلي للمشاهدات إلى مركبات تُعزى إلى عوامل مسببة للإختلاف الكلي في الصفة المدروسة تسمى بمصادر الاختلاف، وهذه المصادر يمكن تعريفها من خلال نموذج رياضي يسمى بنموذج حتليل التباين.

ويهدف تطبيق تحليل التباين إلى دراسة وتحليل أثر عدة متغيرات مستقلة وصفية (إسمية nominal ، ورتبية) على متغير تابع كمي مستمر. كما يقوم هذا التحليل على أساس أن المتغير الوصفي هو عامل factor، وأن جمموعات هذا املتغري هي مستويات العامل واليت يطلق عليها أحيانا باملعاجلات. وحتليل التباين له عدة أنواع وذلك حسب عدد املتغريات حتت الدراسة:

## **تحليل التباين أحادي االتجاه ANOVA Way - One:**

يستخدم الختبار الفروق بني أكثر من متوسطني، أي عند وجود متغري مستقل واحد له معاجلات متعددة ويراد معرفة تأثير هذه المعالجات على المتغير التابع، أي قياس الفروق بين هذه المعالجات في آن واحد، ولصعوبة تنفيذ هذا الأمر باختبار T-Test الذي سوف يقارن بين الجموعات في شكل مجموعات ثنائية مما يمثل صعوبة ويستغرق وقتا وجهدا كبيرين، كما ان كثرة الاختبارات سيؤثر على مستوى المعنويه المستخدم مما يجعله غير معبر عن قيمته المعلنه واملعمول هبا، وحلل هذه املشكله فإننا نستخدم حتليل التباين ذو االجتاه الواحد والذي به ينقسم التباين الكلى إىل جزئين الأول يسمى التباين بين الجموعات(Between groups) والثايي يسمى التباين داخل الجموعات (Within groups) وعندما تكون الاختلافات بين الجموعات أكبر من الاختلافات داخل الجموعات يكون هناك فعلا فروق بين المحموعات ترجع لاختلاف المعالجات للمتغير المستقل.

**تحليل التباين ثنائي االتجاه ANOVA Way -Two:** يستخدم لدراسة تأثري متغريين مستقلني اثنني مبستوياهتم املتعددة على متغري تابع واحد، باإلضافة إىل دراسة األثر املشرتك بينهما.

**تحليل التباين الثالثي** : يقصد به قياس أو تقييم تأثري عدد من العوامل كل منها يوجد يف مستويات متعددة على متغير تابع واحد، ويستفاد منه في البحوث التي تحتوى على تصميم تجريبي يتضمن دراسة أثر ثلاث متغيرات مستقلة أو أكثر، وذلك لأنه يسمح بدراسة أثر كل متغير من المتغيرات على حدة، بالإضافة إلى أثر تفاعلهما معا على متغير تابع في نفس الوقت.

**التباين بدالً استخدام اختبار )Test-T )أسباب استخدام تحليل من**

الجهد المبذول في عمل المقارنات فالاعتماد على المقارنات الثنائية يتطلب جهداً لا مبرر له ، حيث يزداد-عدد المقارنات بسرعة كلما ازداد عدد المجتمعات.  $2$  عدد المقارنات = عدد الجموعات×( عدد الجموعات -١) مقسوم على 2 خىعف عملية المقارنة: $-2\,$ عند المقارنة بين كل زوج من الأوساط ، فإننا نستخدم فقط المعلومات عن المحموعات المقارنتين ، ونحمل المعلومات المتوفرة عن باقي المحموعات والتي تجعل المقارنة أقوى فيما لو استعملت. 3- مخاطر الوقوع في خطأ من النوع الأول: إن الاستخدام المتعدد لاختبار (T–Test) يزيد من خطر في ارتكاب الخطأ من النوع الأول ، فإذا كان عدد املقارنات اليت نستخدم اختبار )Test-T )فيها يساوي (r(، وكان مستوى الداللة املستخدم يف هذه املقارنات فإن احتمال ارتكاب خطأ واحد أو أكثر من النوع الأول في هذه المقارنات ، يعطي بالعلاقة:  $\alpha$ احتمال ارتكاب خطأ من النوع الأول على الأقل =  $\lambda = 1 - 1$  $1 - (1 - \alpha)^r$ يتناول هذا الفصل استخدام برناجمي SAS و SPSS يف احلصول على نتائج تطبيق منوذج حتليل التباين األحادي

بشكل عام، وكذلك نتائج حتليل التباين األحادي يف حالة املعاينة من الوحدة التجريبية، وخيتتم باحلصول على نتائج تطبيق منوذج حتليل التباين الثنائي.

## **)4,2( تحليل التباين أحادي االتجاه**

الغرض من تحليل التباين الأحادي هو اختبار تساوي متوسطات محموعات Groups أو مستويات متغير واحد وصفي، فإذا كانت الظاهرة تحت الدراسة تشمل متغير واحد وصفي، مكون من k من المحموعات المتنافية، يمكن استخدام أبسط أنواع حتليل التباين، وهو "حتليل التباين األحادي"ANOVA . ومن األمثلة على ذلك:

- 1. نوع سلالات القمح Strain of wheat: يمكن النظر إليها كعامل ثابت تعبر مستوياته عن كل السلالات الممكنة للقمح، والتي تؤخذ جمعيا في الاعتبار عند المقارنة بين متوسطات الإنتاجية لهذه السلالات.
- .2 درجة احلرارة temperatures: عندما يهتم الباحث بدراسة تأثري ثالث مستويات للحرارة (35,30,25) على فترة ما قبل وضع البيض للحلم الدودي الذي يصيب ورق الزيتون وكذلك فترة الانتقال من طور إىل آخر، يعامل احلرارة يف هذه احلالة كعامل ثابت.
- . المنطقة Region : عند مقارنة متوسطات القروض الممنوحة من صندوق التنمية الزراعية بين كافة مناطق  $\,3\,$ اململكة، ينظر إىل املنطقة كعامل ثابت يؤثر على قيمة القرض املمنوح للمنطقة. وهكذا الأمثلة على ذلك كثيرة.

**)4,2,1( الشكل العام لنموذج تحليل التباين األحادي في حالة تساوي المكررات**

يهتم نموذج تحليل التباين الأحادي بدراسة وتحليل أثر عامل واحد على متغير تابع كمي، وبفرض أن <sup>۽</sup> تعبر عن عدد مستويات العامل أو عدد المعالجات، ويرمز لها بالرموز  $(T_1, T_2, ..., T_r)$ ، وأن r تعبر عن عدد مكررات كل معالجة، وأن <sup>، تم</sup> يعبر عن تأثير المعالجة <sup>، T</sup>، فإن المشاهدة <sup>"y</sup> يمكن التعبير عنها بمعادلة خطية تأخذ الصورة التالية:  $y_{ij} = \mu + \tau_i + \varepsilon_{ij}, i = 1, 2, ..., t, j = 1, 2, ..., r$ (4.1)

- حيث أن:
- : تعبر عن المتوسط العام  $^\mu$
- *i* :تعرب عن تأثري املعاجلة *i T <sup>i</sup>* وتعكس احنراف متوسط املعاجلة عن املتوسط العام ، أي أن *<sup>i</sup> <sup>i</sup>* . <sup>5</sup>": هو الخطأ التحريبي لمشاهدة الوحدة التحريبية رقم <sup>i</sup> والتي استلمت المعالجة رقم i، ويعكس انحراف المشاهدة *ij y* ، أي أن: *i* عن متوسط املعاجلة رقم ( ) *ij ij i y* .

ويسمى النموذج (4.1) أعلاه بنموذج تحليل التباين الأحادي في الجتمع، وهو نموذج يحدد قيمة العلاقة بين الصفة المدروسة <sup>"y</sup> كمتغير تابع، ومستويات العامل أو المعالجات كمتغيرات مستقلة.

**)4,2,2( االفتراضات التي يستند عليها النموذج**

يستند نموذج تحليل التباين (4.1) على عدد من الافتراضات هي:

• مشاهدات الصفة المدروسة <sup>"y</sup> على الوحدات التجريبية التي استلمت المعالجة رقم <sup>i</sup> مقاسة بمستوى

<sup>2</sup> قياس فئوي أو نسبي ومستقلة ولها توزيع طبيعي متوسطه <sup>,µ</sup>، وتباينه *i* ، أي أن ~ ( , ) 2 *ij N <sup>i</sup> <sup>i</sup> y* . كما يفرتض استقالل مشاهدات كل معاجلة عن مشاهدات املعاجلات األخرى. جمموع اآلثار يساوي صفرا، أي أن:

$$
\sum_{i=1}^{t} \tau_i = \sum_{i=1}^{t} (\mu_i - \mu) = 0
$$
\n(4.2)

ويدل ذلك على أن املتوسط العام هو الوسط احلسايب املرجح ملتوسطات املعاجلات، أي أن:

$$
\mu = \frac{\sum_{i=1}^{t} r_i \mu_i}{\sum_{i=1}^{t} r_i} = \frac{r \sum_{i=1}^{t} \mu_i}{tr} = \frac{\sum_{i=1}^{t} \mu_i}{t}
$$
\n(4.3)

● الأخطاء التحريبية داخل كل معالجة هي متغيرات عشوائية ولها توزيع طبيعي متوسطه صفرا وتباينه ك  $\int$ <sup> $\sigma$ </sup><sub>i</sub> أي أن <sup>(0, 0, <sup>2</sup>) ^ " .</sup>

•  ⇒   ⇒   ⇒   •  
$$
\sigma_1^2 = \sigma_2^2 = ... = \sigma_i^2 = \sigma^2
$$
\n(4.4)

وجود استقالل خطي بني األخطاء و املعاجلات.

(4,3) **استخدام برنامج** SPSS **في الحصول على نتائج تطبيق نموذج تحليل التباين األحادي** الستخدام برنامج SPSS يف احلصول على نتائج تطبيق منوذج حتليل التباين األحادي سوف نبدأ بالتحقق أوال من القائمة **Analyzes** خنتار **Mean Compare** من افرتاضات حتليل التباين األحادي ، مث ومن القائمة الفرعية خنتار **ANOVA Way -One** ولبيان ذلك سوف يتم حل التطبيق التايل باستخدام الربنامج.

### **تطبيق** (4,1)

تمثل البيانات التالية درجات الطلاب الذين دُرس لهم مقرر الإحصاء بثلاث طرق مختلفة.

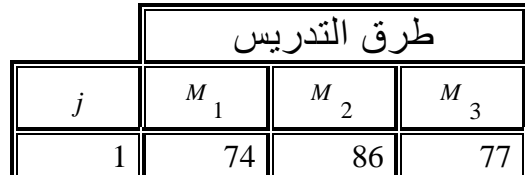

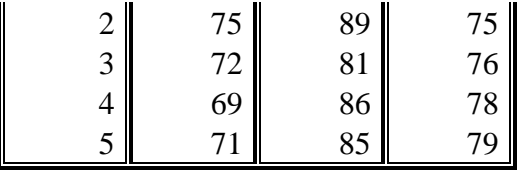

واملطلوب: اختبار فرض تساوي متوسطات الدرجات للطرق الثالث

**الحل: أوال**:**ً** قبل الشروع يف حل التطبيق البد أن تعرف املتغريات وعددها فنالحظ أنه يوجد متغريان ومها املتغري التابع (درجة الطالب) وسوف ندخلها باسم *Mark*، والمتغير الثاني وهو المتغير المستقل الاسمي (طرق التدريس) وسوف ندخلها باسم Method وهي ثلاث طرق(مستويات)يعبر عنها بالرموز <sub>،</sub> M 3 ، M . *M* .

**ً ثانيا**: للحصول على نتائج حتليل التباين األحادي، يتم ادخال البيانات على الربنامج من خالل إتباع التايل: - ندخل البيانات يف صفحة **view Data** وذلك عن طريق النقر مرتني **click -Double** بزر املاوس على أيقونة أو رمز الربنامج يف حال وجوده على سطح املكتب، أو من خالل سطح املكتب نضغط بالفأرة على كلمة **Start** تظهر قائمة خنتار منهــا **Programs** ومنها خنتار برنامـج **SPSS**.فتظهر صفحة **view Data** كالتايل:

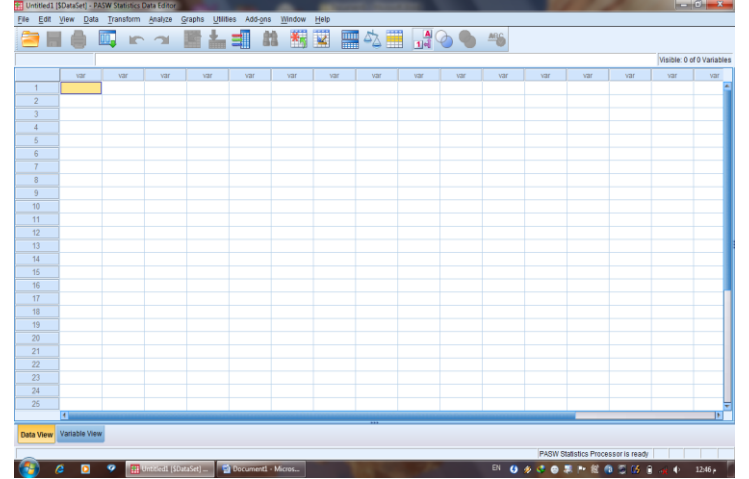

- إدخال البيانات املستهدفة )املتغري التابع )درجة الطالب( باسم **Mark** )يف أول أعمدة امللف الفارغ من جهة اليسار وذلك بالوقوف بالسهم على أول خانة من خانات العمود اخلاص بالدرجات لبدء عمليات اإلدخال.
- إدخال املتغري املستقل )طرق التدريس( باسم **Method** يف ثاين أعمدة امللف الفارغ من جهة اليسار وذلك بالوقوف بالسهم على أول خانة من خانات العمود اخلاص بطرق التدريس لبدء

عمليات اإلدخال.

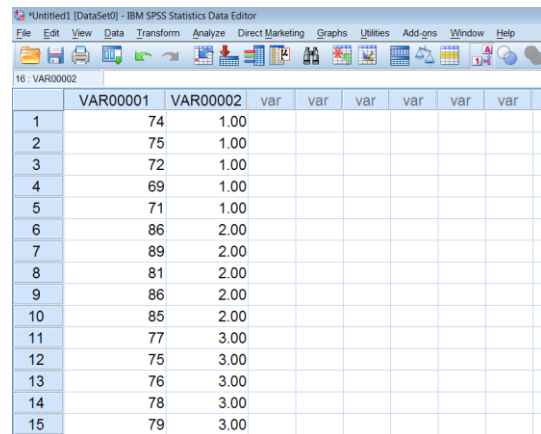

- تسـمية املتغـري ات الـيت مت إدخاهلـا وذلـك بالضـغط علـى **[ View Variable** ( **[** رؤيـة املتغـري (، بشريط التعليمات السفلي.
	- يظهر لنا جدول حيتوي على كل اخلصائص املمكنة للمتغري ات اليت مت إدخاهلا.

يتم إدخال االسم )**Mark** )للمتغري التابع يف اخلانة األوىل حتت] Name ] واالسم **Method** للمتغري المستقل.

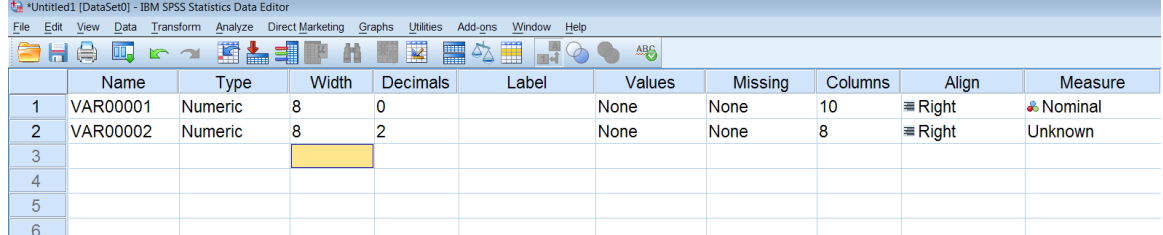

- نضغط على اخلانة اليت أمام املتغري **Method** وحتت عمود **Values** فيظهر مربع **Value Labels**كالتايل:

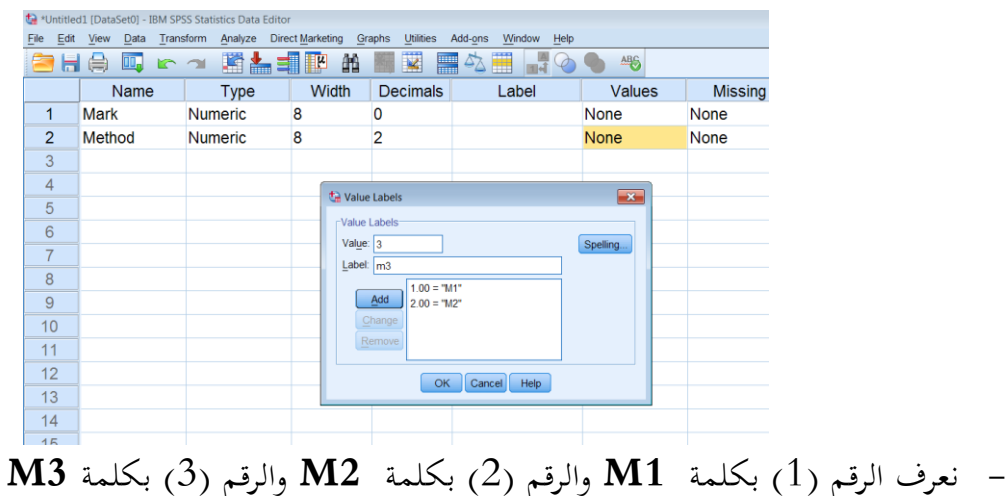

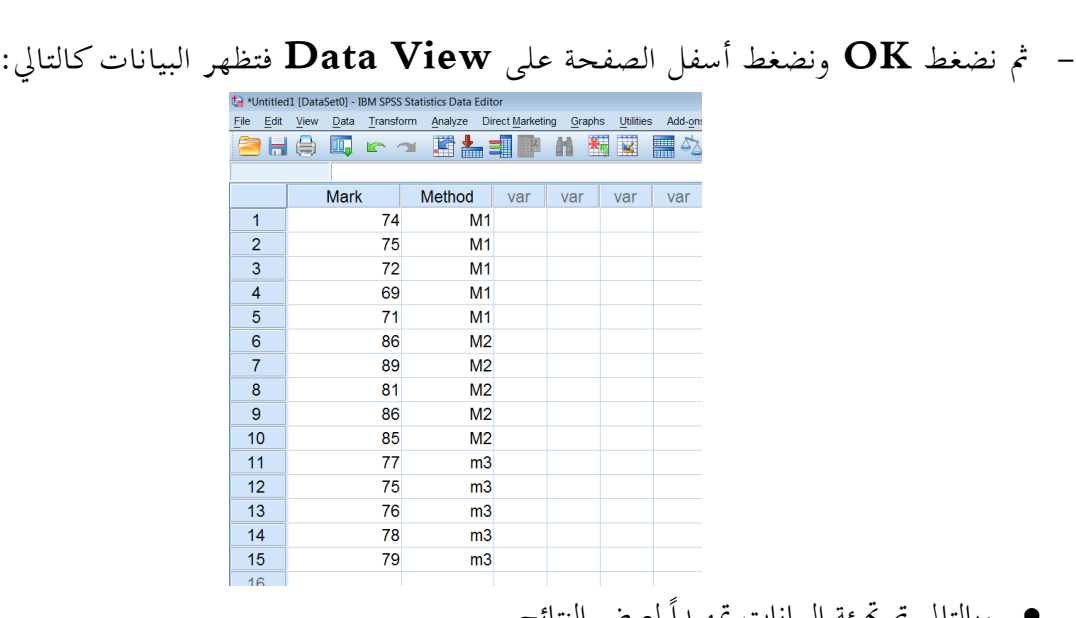

- وبالتالي تم تهيئة البيانات تمهيداً لعرض النتائج.
- كما يفضل حفظ امللف: وذلك بالضغط على عالمة حفظ مث نكتب اسم امللف **Mark** ونضغط **Save**
	- **-1 التحقق من افتراضات تحليل التباين األحادي وهي:**
	- o املتغريات  $y$ <sub>*ij*</sub> )قيمة مفردات الظاهرة ( مستقلة وهلا توزيع طبيعي.
	- O مجموعة البيانات في المستويات المختلفة تشكل عينات عشوائية مستقلة ولها تباين مشترك 2° أي أن:

$$
\sigma_1^2 = \sigma_2^2 = ... = \sigma_k^2 = \sigma^2
$$

**أ- اختبار طبيعية البيانات**

- بعد امتام ادخال البيانات خنترب طبيعية البيانات وذلك كما يلي: من القائمة **Analyzes** خنتار  **statistics Descriptive** ومن القائمة الفرعية خنتار **Explore**
- مث التظليـــل علـــى املتغـــري املســـتهدف وهـــو **Mark** مث ننقـــل هـــذا املتغـــري إىل املربـــع األميـــن اخلـــاص بقائمـــة **List Dependent** والتظليـل علـى املتغـري **Method** وننقلـه إىل املربـع األميـن اخلـاص بقائمـة **Factor List**
- الضــغط علــى األمــر ...Plots علــى ميــني املربــع، لتحديــد اختبــار طبيعيــة البيانــات وذلــك بتنشــيط test with plots Normality كما يف املربع التايل:

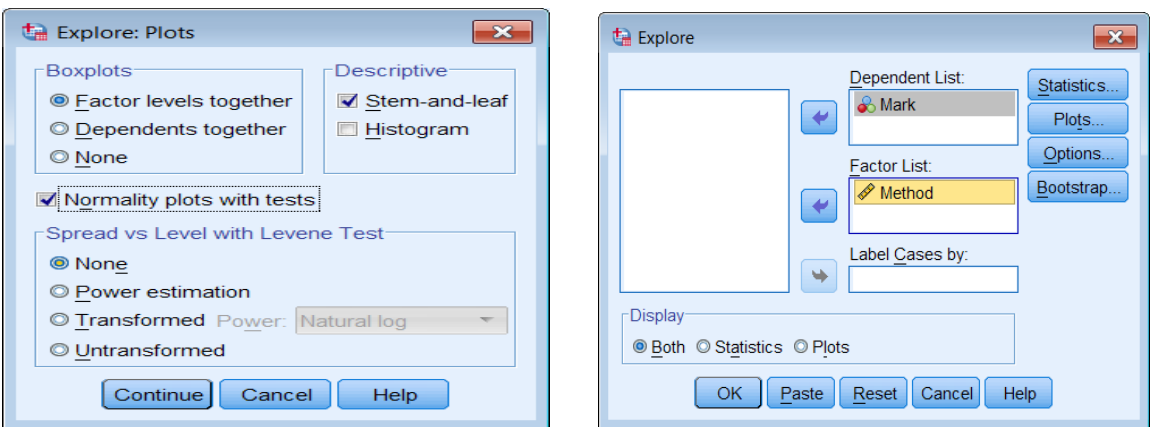

# - الضغط على Continue مث OK فيظهر اجلدول التايل جبانب نواتج أخرى:

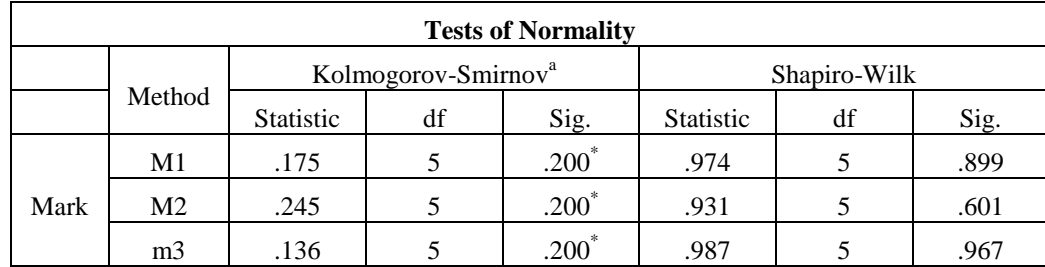

من اجلدول نالحظ أن القيمة االحتمالية **)**.Sig **)**الختبار Smirnova-Kolmogorov أكرب من ...0 لكل من الطرق أي أننا نقبل فرض العدم الذي ينص على أن توزيع بيانات الطرق الثالث مسحوبة من جمتمع يتبع التوزيع الطبيعي وهذا أحد شروط استخدام جدول حتليل التباين. **ب-اختبار تجانس التباين:**

من القائمة **Analyzes** خنتار **Mean Compare** ومن القائمة الفرعية خنتار **Way -One ...ANOVA** كما الشكل التايل:

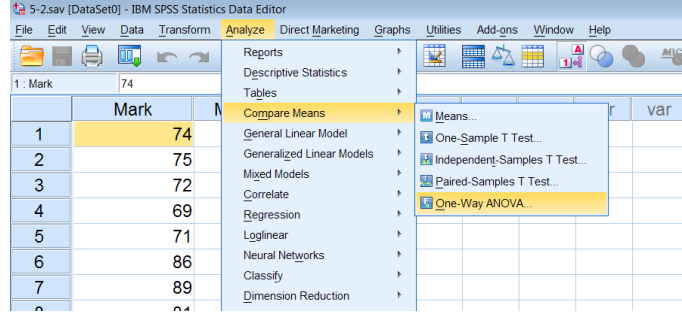

يظهر مربع احلوار التايل:

- مث التظليــل علــى املتغــري املســتهدف وهــو **Mark** مث ننقــل هــذا املتغــري إىل املربــع األميــن اخلــاص بقائمــة List Dependent و ننقل املتغري **Method** إىل املربع األمين اخلاص بقائمة Factor

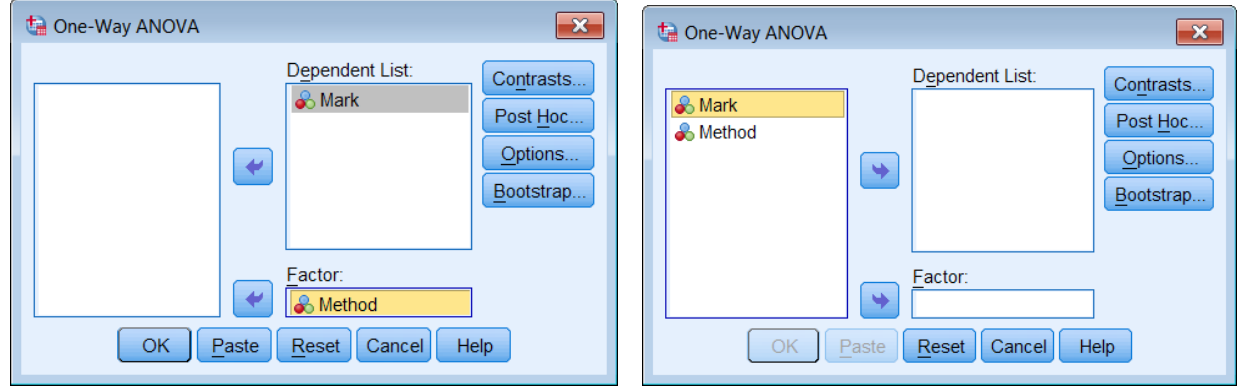

مث نضغط على ...Options لوصف طرق التدريس الثالثة وذلك بتنشيط Descriptive واختبار جتانس تباين الجموعات بتنشيط Homogeneity of variance test كما في المربع التالي:

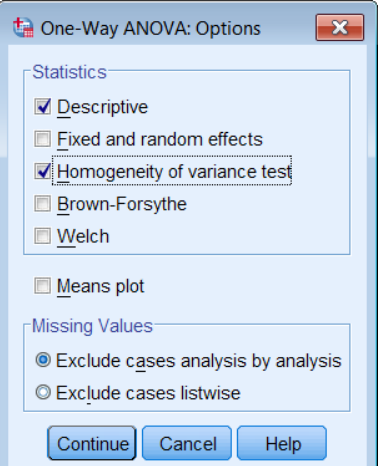

- الضغط على Continue ثم OK فيظهر ثلاث جداول كالتالي: اجلدول األول وهو **Descriptives** وحيتوي على وصف احصائي للطرق الثالثة يتمثل يف الوسط احلسايب، واالحنراف املعياري وفرتات الثقة وأقل قيمة وأعلى قيمة.

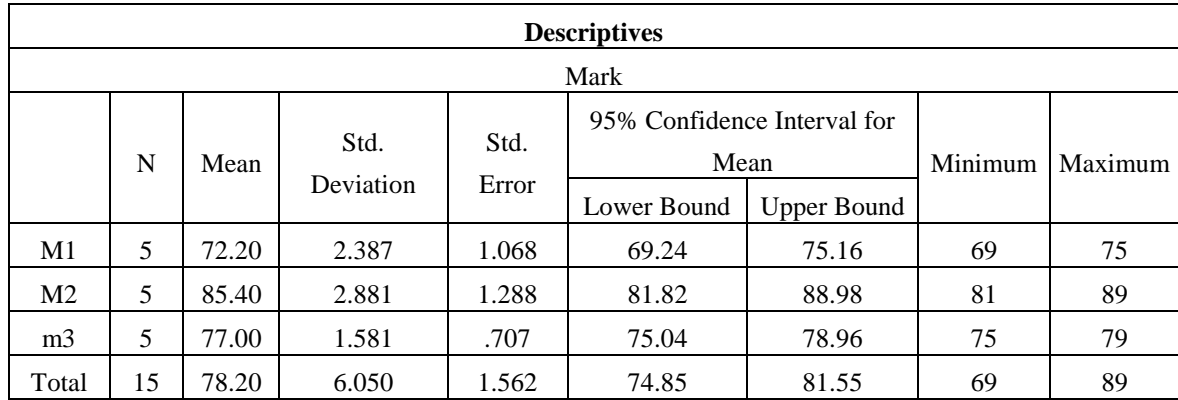

اجلدول الثاين وهو **Variances of Homogeneity of Test** وحيتوي على احصائية ليفني ودرجات الحرية والقيمة الاحتمالية (Sig = 0.680) وحيث أنَّها أكبر من 0.05 لذا يمكن قبول فرض تساوي تباينات درجات الطالب للطرق الثالث.

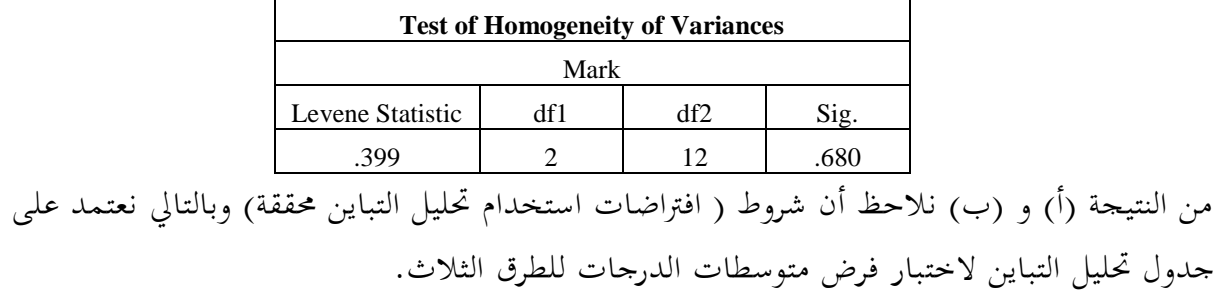

**مالحظة:**

- اذا كانت البيانات التتبع التوزيع الطبيعي فيكون األسلوب املناسب للتحليل هو االختبار اللالمعلمي كروسكال ولز، وسوف نتعرض لذلك يف الفصل الثاين عشر.
- اذا كانت التباينات غري متجانسة والبيانات تتبع التوزيع الطبيعي نستخدم احصائية Welch أو Forsythe-Brown للمقارنة بني املتوسطات.

الجدول الثالث وهو جدول تحليل التباين (ANOVA) لاختبار فرض تساوي متوسطات الدرجات للطرق الثلاث وحيتوي على جمموع املربعات، ومتوسط جمموع املربعات، ودرجات احلرية، و قيمة احصائية االختبار 40.582=<sup>F</sup> ، والقيمة االحتمالية ) value p **)وهي** )0.000 = Sig **)**و هي أقل من مستوى املعنوية %0 لذا ميكن رفض فرض العدم اخلاص بتساوي متوسطات الدرجات للطرق الثالث، وأن هناك على األقل متوسطني بينهما فرق معنوي.

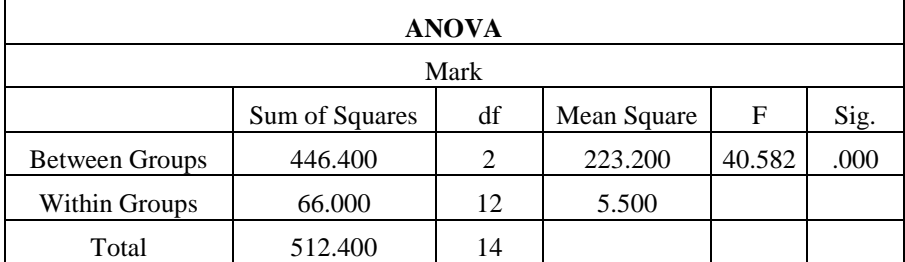

(4,4) **نتائج تحليل التباين األحادي في حالة المعاينة من الوحدة التجريبية.**

في الحالة التي يتم فيها أخذ عينة عشوائية حجمها S من كل وحدة تجريبية، تسمى الوحدة التي أخذ عليها القياس بوحدة املعاينة، ويالحظ عند تطبيق هذه احلالة مع التصميم تام التعشية يأخذ النموذج الصورة التالية:

$$
Y_{ijk} = \mu + \tau_i + \varepsilon_{ij} + \eta_{ijk} \qquad i = 1, 2, ..., t, \quad j = 1, 2, ..., r, \quad k = 1, 2, ..., s
$$

حيث أن:

*ij* ) ، ويفرتض أن: *i* واليت استلمت املعاجلة رقم *j* : هو اخلطأ التجرييب للوحدة التجريبية رقم 2 ~ (0, *N ij ijk* ، و يفرتض *i* واليت استلمت املعاجلة رقم *j* من الوحدة التجريبية رقم *k* : هو خطأ املعاينة لوحدة املعاينة رقم  $\cdot \eta$  <sup>2</sup>  $\cdot$  / (0,  $\sigma$ <sub>1</sub>) <sup>2</sup>  $\cdot$  <sup>3</sup>) ومن النموذج أعاله يوجد ثالث مصادر لإلختالف، وهي: - املصدر األول: االختالف الراجع إىل املعاجلات

- املصدر الثاين: االختالف الراجع إىل الوحدات التجريبية، ويسمى باخلطأ التجرييب.
	- املصدر الثالث: االختالف الراجع إىل وحدات املعاينة، ويسمى خبطأ املعاينة.

ويالحظ أن جدول حتليل التباين يأخذ الصورة التالية.

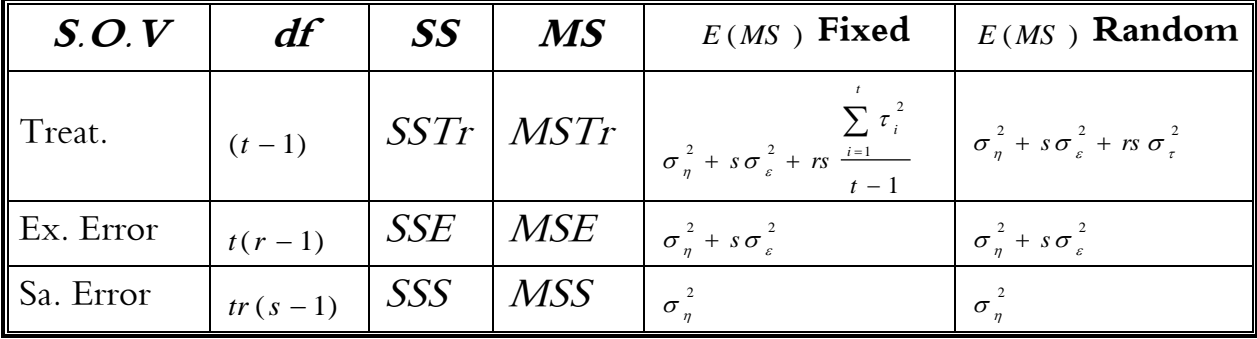

ويف هذه احلالة ميكن إضافة اختبار جديد، وهو اختبار أن تباين اخلطأ التجرييب يساوي صفرا 0 2 : 0 *H* . *<sup>F</sup> MSE MSS* و تأخذ إحصائية االختبار الصورة التالية

استخدام برنامج SPSS في الحصول على كافة نتائج تحليل التباين الأحادي في حالة المعاينة من الوحدة التجريبية، ويتم توضيح ذلك من خلال عرض تطبيق (4,3 ): **تطبيق** (4,3) :

لدراسة تأثير أربع طرق يستخدمها الأطباء في علاج الإصابة بنزلات البرد للبالغين، من كل طريقة تم اختيار عينة عشوائية من الأطباء المستخدمين لها حجمها 4 أطباء، كما تم اختيار لكل طبيب عينة عشوائية حجمها 3 من المرضى الذين يعالجهم الطبيب، وسجلت الفترة الزمنية للاستحابة لطريقة العلاج المستخدمة بالأيام. ويبين الجدول التايل هذه البيانات.

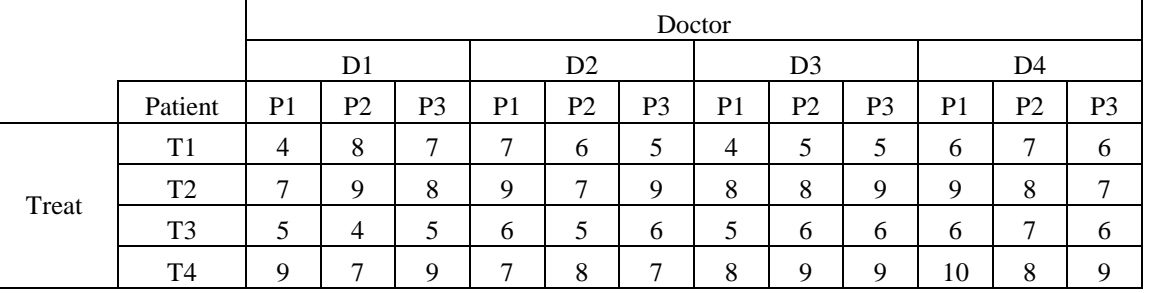

واملطلوب:

**الحل: أوال**:**ً** قبل الشروع يف حل التطبيق البد أن تعرف املتغريات وعددها كي يسهل ادخاهلا يف الربنامج، فنالحظ أنه يوجد 4 متغيرات وهم المتغير التابع يمثل عدد أيام الاستحابة لطريقة العلاج، ويرمز له بالرمز Response ، والمتغير الثاني وهو المتغير المستقل المراد دراسة تأثيره هو " طرق العلاج" ويرمز له بالر*م*ز *Treat ويت*كون من أربع ( : , , , ) ، ويرمز هلذه املعاجلات بالرموز *t* 4 طرق متثل املعاجلات، أي أن 1 2 3 4 ، واملتغري الثالث *Treat T T T T* وهو الوحدات التجريبية وهي الأطباء، ويرمز له بالرمز *Doctor*، وعدد الأطباء المستخدمين للطريق أربعة، أي أن ( : , , , ) ، ويرمز هلم بالرموز *r* 4 1 2 3 4 ، واملتغري الرابع وهو عينة عشوائية من املرضى *Doctor D D D D* ، ويرمز هلؤالء املرضى بالرموز *s* 3 الذين عاجلهم الطبيب حجمها ثالث مرضى، أي أن *Patient*  $\cdot$  (*Patient*  $\cdot$  *P*<sub>1</sub>, *P*<sub>2</sub>, *P*<sub>3</sub>)

> **ً ثانيا**: يتم ادخال البيانات على الربنامج من خالل إتباع التايل: - ندخل البيانات يف صفحة **view Data** كما يف تطبيق )0/2( كالتايل:

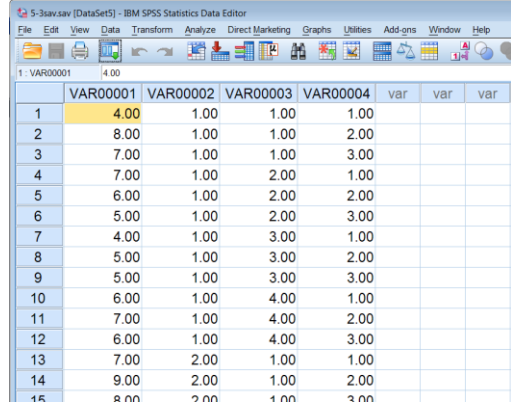

- تسـمية املتغـري ات الـيت مت إدخاهلـا وذلـك بالضـغط علـى **[ View Variable** ( **[** رؤيـة املتغـري (، بشريط التعليمات السفلي.

|                | *** Untitled1 [DataSet0] - IBM SPSS Statistics Data Editor |                          |              |                             |             |        |                |                |                |            |  |
|----------------|------------------------------------------------------------|--------------------------|--------------|-----------------------------|-------------|--------|----------------|----------------|----------------|------------|--|
| Edit<br>File   | Transform<br>Data<br>View                                  | Analyze Direct Marketing |              | Utilities Add-ons<br>Graphs | Window Help |        |                |                |                |            |  |
|                | K<br>■公園 -9<br>四 8 2 踏出式图<br>舳<br><b>496</b><br>合日身        |                          |              |                             |             |        |                |                |                |            |  |
|                | Name                                                       | Type                     | <b>Width</b> | <b>Decimals</b>             | Label       | Values | <b>Missing</b> | <b>Columns</b> | Align          |            |  |
|                | Response                                                   | Numeric                  | 8            |                             |             | None   | None           | 8              | $\equiv$ Right | Unk        |  |
| $\overline{2}$ | Treat                                                      | Numeric                  | 8            |                             |             | None   | None           | 8              | $\equiv$ Right | Unk        |  |
| 3              | <b>Patient</b>                                             | Numeric                  | 8            |                             |             | None   | None           | 8              | $\equiv$ Right | Unk        |  |
| 4              | Doctor                                                     | Numeric                  | 8            |                             |             | None   | None           | 8              | $\equiv$ Right | <b>Unk</b> |  |
| 5              |                                                            |                          |              |                             |             |        |                |                |                |            |  |
| 6              |                                                            |                          |              |                             |             |        |                |                |                |            |  |
| $\rightarrow$  |                                                            |                          |              |                             |             |        |                |                |                |            |  |

- نضغط على اخلانة اليت أمام املتغري **Treat** وحتت عمود **Values** فيظهر مربع **Value**

## **Labels**كالتايل

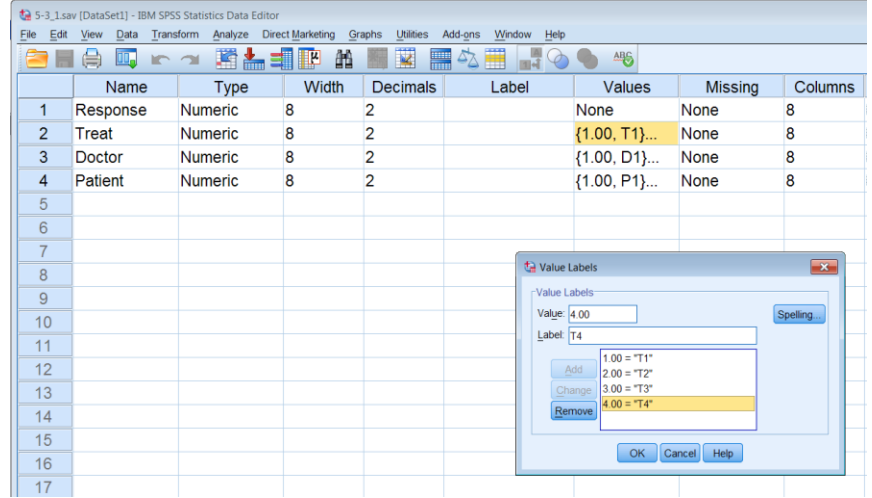

- نعرف الرقم )1( بالرمز **1T** والرقم )2( بالرمز **2T** والرقم )3( بالرمز **3T** والرقم )**4**( بالرمز**4T** - مث نضغط **OK**

|                | Name          | 醫品司取<br><b>Type</b> | <b>Width</b>              | <b>Decimals</b>                | Label     | <b>Values</b>           | <b>Missing</b> |
|----------------|---------------|---------------------|---------------------------|--------------------------------|-----------|-------------------------|----------------|
|                | Response      | <b>Numeric</b>      | $\mathbf{8}$              | $\overline{2}$                 |           | None                    | <b>None</b>    |
| $\overline{2}$ | Treat         | <b>Numeric</b>      | 8                         | 2                              |           | ${1.00, T1}$            | None           |
| 3              | <b>Doctor</b> | <b>Numeric</b>      | 8                         | 2                              |           | ${1.00, D1}$            | None           |
| $\overline{4}$ | Patient       | <b>Numeric</b>      | 8                         | $\overline{2}$                 |           | ${1.00, P1}$            | None           |
| 5              |               |                     |                           |                                |           |                         |                |
| 6              |               |                     | <b>ta</b> Value Labels    |                                |           | $\overline{\mathbf{x}}$ |                |
|                |               |                     | Value Labels <sup>®</sup> |                                |           |                         |                |
| 8              |               |                     | Value:                    |                                | Spelling. |                         |                |
| 9              |               |                     | Label:                    |                                |           |                         |                |
| 10             |               |                     | Add                       | $1.00 = "T1"$<br>$2.00 = "T2"$ |           |                         |                |
| 11             |               |                     | Change                    | $3.00 = "T3"$                  |           |                         |                |
| 12             |               |                     | Remove                    | $4.00 = "T4"$                  |           |                         |                |
| 13<br>14       |               |                     |                           |                                |           |                         |                |
| 15             |               |                     |                           | OK Cancel                      | Help      |                         |                |
| 16             |               |                     |                           |                                |           |                         |                |
|                |               |                     |                           |                                |           |                         |                |

**View** فتظهر البيانات كالتايل:

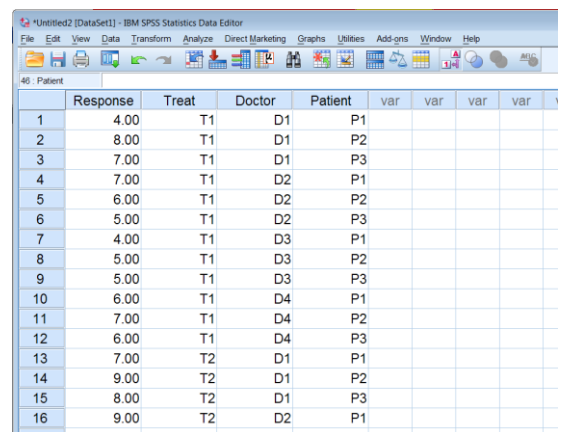

- وبالتالي تم تهيئة البيانات تمهيداً لعرض النتائج.
- كما يفضل حفظ الملف: وذلك بالضغط على علامة حفظ مثل على نكتب اسم الملف وليكن (3−5) ونضغط **Save**
	- بعد امتام ادخال البيانات خنترب طبيعية البيانات وجتانس التباين كما سبق ذكره.
- من القائمة **Analyzes** خنتار **Model Linear General** ومن القائمة الفرعية خنتار **Univariate…**

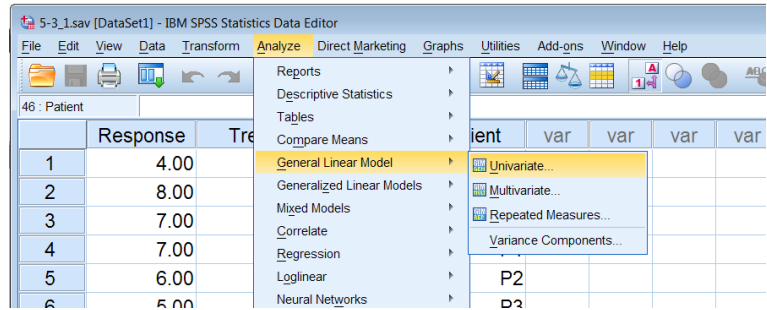

يظهر املربع احلواري **Univariate**

– ثم التظليــل علــى المتغــير المســتهدف وهــو *Response* ثم ننقــل هــذا المتغــير إلى المربــع الأيمــن الخــاص بقائمــة **Variable Dependent** والتظليـل علـى املتغـري ان **Doctor ,Treat** وننقلـه إىل املربـع األمين اخلاص بقائمة **(s(Factor Fixed** كما بالشكل التايل:

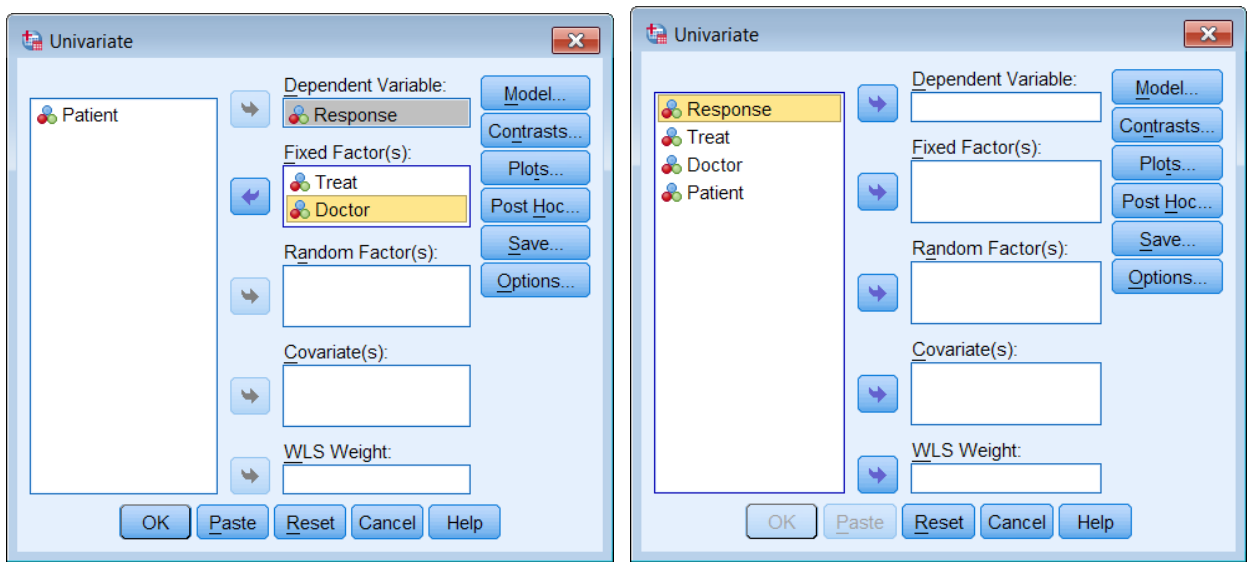

- الضغط على األمر ...Model على ميني املربع، لتحديد النموذج فيظهر املربع احلواري :**Univariate: Model**
- يـــتم تنشـــيط **Custom** والتظليـــل علـــى املتغـــري **Treat**ونقلـــه إىل املربـــع األميـــن اخلـــاص بقائمـــة **Model** مث التظليل على املتغري **Doctor ,Treat** معا ونقلهما كما بالشكل التايل:

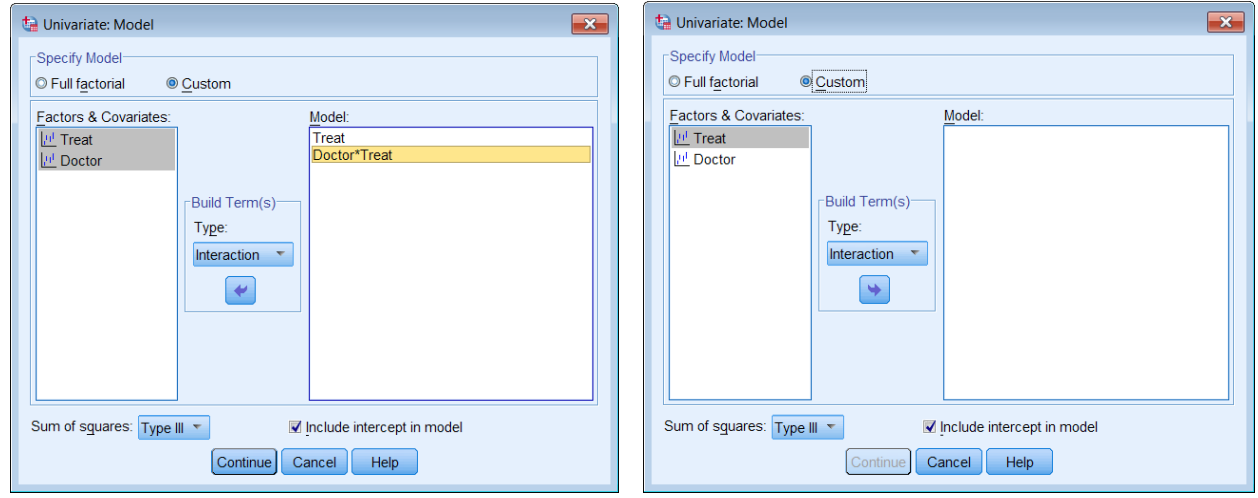

- الضغط على Continue
- الضغط على األمر ...Options على ميني املربع، لوصف املتغريات واختبار جتانس التباين فيظهر املربع **Univariate:** Options احلواري
	- مث التظليل على املتغري Treat مث ننقل هذا املتغري إىل املربع األمين اخلاص بقائمة for Means Display

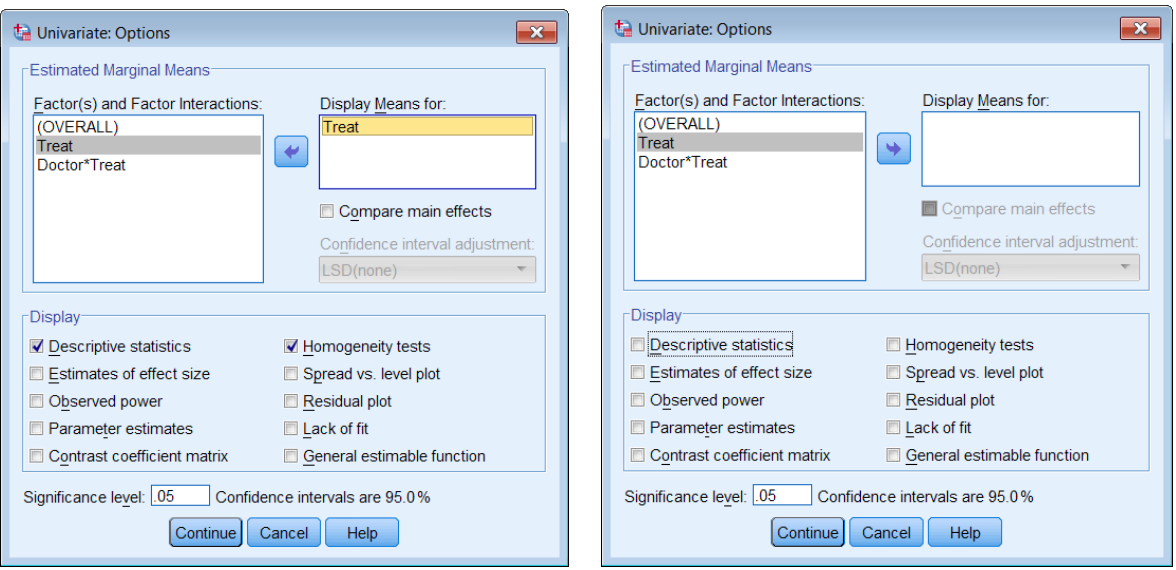

- يتم تنشيط statistics Descriptive لوصف املتغري وتنشيط test Homogeneity الختبار جتانس تباين اجملموعات.
	- الضغط على Continue ثم OK فيظهر النتائج في الجداول التالية:

-1 اجلدول األول حيتوي على اسم كل معاجلة وعدد مرات تكرارها.

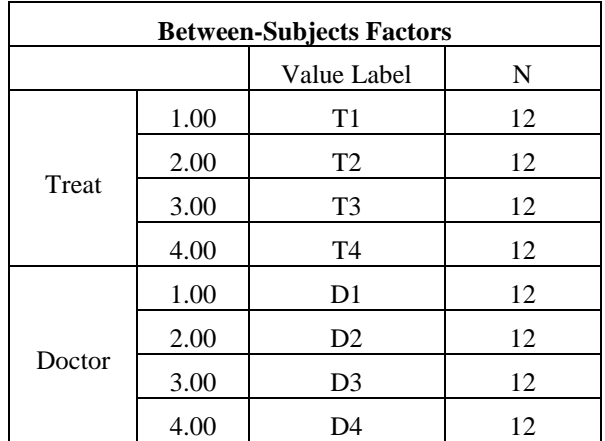

-2 اجلدول الثاين يعطي املتوسط احلسايب واالحنراف املعياري لكل معاجلة.

| Treat          | Doctor         | Mean   | Std. Deviation | ${\bf N}$ |
|----------------|----------------|--------|----------------|-----------|
|                | D <sub>1</sub> | 6.3333 | 2.08167        | 3         |
|                | D <sub>2</sub> | 6.0000 | 1.00000        | 3         |
| T1             | D <sub>3</sub> | 4.6667 | .57735         | 3         |
|                | D <sub>4</sub> | 6.3333 | .57735         | 3         |
|                | Total          | 5.8333 | 1.26730        | 12        |
|                | D1             | 8.0000 | 1.00000        | 3         |
|                | D <sub>2</sub> | 8.3333 | 1.15470        | 3         |
| T <sub>2</sub> | D <sub>3</sub> | 8.3333 | .57735         | 3         |
|                | D <sub>4</sub> | 8.0000 | 1.00000        | 3         |
|                | Total          | 8.1667 | .83485         | 12        |
|                | D1             | 4.6667 | .57735         | 3         |
|                | D <sub>2</sub> | 5.6667 | .57735         | 3         |
| T <sub>3</sub> | D <sub>3</sub> | 5.6667 | .57735         | 3         |
|                | D <sub>4</sub> | 6.3333 | .57735         | 3         |
|                | Total          | 5.5833 | .79296         | 12        |
|                | D1             | 8.3333 | 1.15470        | 3         |
|                | D <sub>2</sub> | 7.3333 | .57735         | 3         |
| T <sub>4</sub> | D <sub>3</sub> | 8.6667 | .57735         | 3         |
|                | D <sub>4</sub> | 9.0000 | 1.00000        | 3         |
|                | Total          | 8.3333 | .98473         | 12        |
|                | D1             | 6.8333 | 1.89896        | 12        |
|                | D <sub>2</sub> | 6.8333 | 1.33712        | 12        |
| Total          | D <sub>3</sub> | 6.8333 | 1.85047        | 12        |
|                | D <sub>4</sub> | 7.4167 | 1.37895        | 12        |
|                | Total          | 6.9792 | 1.60438        | 48        |

Dependent Variable: Response

-3 الجدول الثالث ويحتوي على احصائية ليفين ودرجات الحرية والقيمة الاحتمالية (Sig =  $0.140$ ) وحيث

| Levene's Test of Equality of Error Variances <sup>a</sup> |                  |                                                          |  |  |  |  |  |  |  |  |
|-----------------------------------------------------------|------------------|----------------------------------------------------------|--|--|--|--|--|--|--|--|
| Dependent Variable: Response                              |                  |                                                          |  |  |  |  |  |  |  |  |
| Sig.<br>F<br>df1<br>df2                                   |                  |                                                          |  |  |  |  |  |  |  |  |
| 1.567                                                     | 15<br>32<br>.140 |                                                          |  |  |  |  |  |  |  |  |
|                                                           |                  | Tests the null hypothesis that the error variance of the |  |  |  |  |  |  |  |  |
| dependent variable is equal across groups.                |                  |                                                          |  |  |  |  |  |  |  |  |
| a. Design: Intercept + Treat + Treat $*$ Doctor           |                  |                                                          |  |  |  |  |  |  |  |  |

أهنا أكرب من ...0 لذا ميكن قبول فرض تساوي التباين.

-4 اجلدول الرابع وحيتوي على:

- .769 = Squared R واليت تعين أن طرق العالج، والتداخل بينها وبني الطبيب كمتغريين مستقلين يفسران 76.6% من الاختلافات الكلية التي تحدث لعدد أيام الاستجابة.
- ، والقيمة االحتمالية )0.000 = Sig )ويدل على أن *F* 7 .084 قيمة إحصائية االختبار النموذج اخلطي املقرتح لتمثيل العالقة بني عدد أيام االستجابة كمتغري تابع، وبني طرق العالج، التفاعل بين طرق العلاج والطبيب مناسب لتمثيل هذه العلاقة عند مستوى معنوية أقل من 0.0001  $\,$  .
- ، والقيمة االحتمالية )0.000 = Sig )يف حالة إضافة *F* 29 .738 قيمة إحصائية االختبار طرق العالج Treat يف النموذج الذي حيتوي على التفاعل (Doctor(Treat حيسن معنويا القدرة التنبؤية للنموذج، وذلك عند مستوى معنوية أقل من .0.0001 بينما يالحظ أن قيمة إحصائية الاختبار F = 1.421 ، والقيمة الاحتمالية (Sig =  $0.207$ ) في حالة إضافة التداخل بني طرق العالج و الطبيب (Doctor(Treatيف النموذج الذي حيتوي على املعاجلات Treat الحيسن معنويا القدرة التنبؤية للنموذج ، وذلك عند مستوى معنوية أكرب من .0.05
- كما ميكن اجياد قيمة F الختبار تساوي متوسطات عدد أيام االستجابة لطرق العالج وذلك بقسمة كالتايل: .93 <sup>20</sup> 1 .243 26 .021 Mean SquareTrea t \* Doctor Mean SquareTrea t ، والقيمة االحتمالية *F* ومن ثم يمكن رفض الفرض العدم القائل بأن متوسطات عدد أيام الاستجابة لطرق (Sig = 0.000 العلاج متساوية، وأن هناك على الأقل متوسطان بينهما فرق معنوي، وذلك عند مستوى معنوية أقل  $0.0001$  من

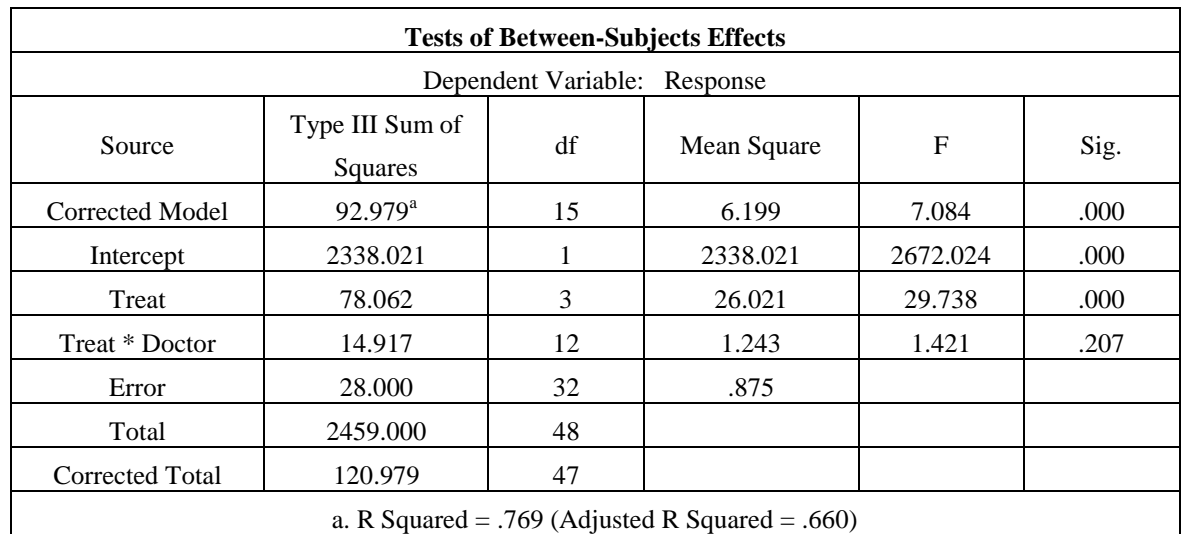

5– الجدول الخامس ويحتوي على Estimated Marginal Means وفيه يوضح متوسط كل معالجة واخلطأ املعياري هلا وكذلك فرتات الثقة 95% لكل معاجلة.

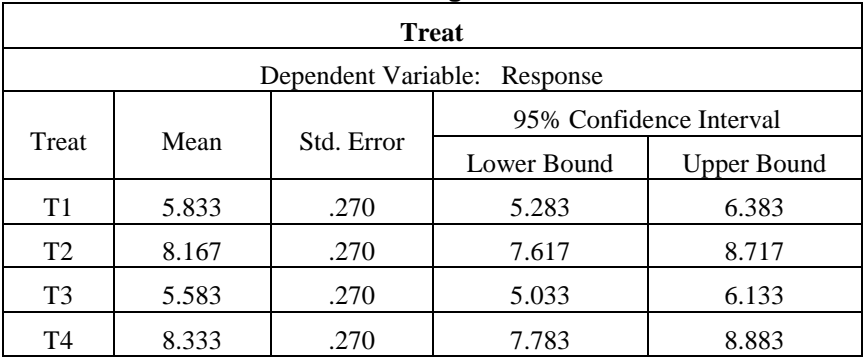

#### **Estimated Marginal Means**

**)4,5( تحليل التباين ثنائي االتجاه ANOVA Way -Two:** الهدف من تطبيق هذا الأسلوب دراسة تأثير متغيرين مستقلين أو دراسة تأثير عاملين لكل منها عدة مستويات على متغير كمي متصل، ومثال على ذلك ، لو أراد الباحث دراسة تأثير عاملي السماد والتربة على إنتاجية المحصول فلا بد هنا من استخدام تحليل التباين الثنائي، والذي يمكن من خلاله قياس تأثير كل عامل على حدة بالإضافة إلى التأثير املشرتك للعاملني Interaction، وكذلك اختبار مدى معنوية هذا التأثري على املتغري التابع. فهو جييب عندئذ على ثلاثة أسئلة في وقت واحد وهي: هل تأثيرات مستويات العامل A كلها متساوية؟، هل تأثيرات مستويات العامل أثر معنوي على املتغري التابع؟ كما يالحظ أنه إذا ( *B* , *A* ) كلها متساوية؟ ، وهل للتفاعل بني مستويات العاملني *B* وجد للتفاعل أثر معنوي، فإنه اليتم حتليل العاملني اآلخرين.

**الشكل العام لنموذج تحليل التباين الثنائي** 

 $y_{ijk} = \mu + \alpha_i + \beta_j + \delta_{ij} + \varepsilon_{ijk}$ ,  $i=1,2,..., a, j=1,2,..., b, k=1,2,..., r_{ij}$ 

حيث أن:

*ijk* . *B* للعامل الثاين *j* ، وتأثري املستوى رقم *A* للعامل األول *i* حتت تأثري املستوى رقم *k* تعرب عن املشاهدة رقم *y* : تعبر عن المتوسط العام  $\mu$  ، a; تعبر عن تأثير المستوى رقم ، للعامل الأول A، ويعكس انحراف متوسط المستوى <sub>· µ</sub> عن المتوسط العام <sub>n</sub> ،  $\alpha_i = \mu_i - \mu$  أي أن

*i* ، ويعكس احنراف متوسط املستوى *B* للعامل الثاين *j* :تعرب عن تأثري املستوى رقم *<sup>j</sup>* عن املتوسط العام ، أي .  $\cdot$   $\beta$ <sub>*j*</sub> =  $\mu$ .<sub>*j*</sub> -  $\mu$  أن

: تعبر عن تأثير التفاعل بين المستويين *A <sub>i</sub>* و *B و* يقاس بالمعادلة التالية:

 $\delta_{ij} = \mu_{ij} - \mu_{i} - \mu_{j} + \mu$ 

*ijk* : هو اخلطأ التجرييب للمشاهدة *ijk* ، ويعرب عن احنراف املشاهدة *y ijk* عن متوسط اخللية *y i j* ، أي أن *A B*  $\cdot \varepsilon_{ijk}$  =  $y_{ijk}$  –  $\mu_{ij}$ 

ويسمى النموذج أعلاه بنموذج تحليل التباين الثنائي في الجتمع، وهو نموذج يحدد قيمة العلاقة بين الصفة المدروسة <sub>»ik</sub> كمتغير تابع، ومستويات العاملين والتفاعل بينهما كمتغيرات مستقلة.

**افتراضات نموذج تحليل التباين في اتجاهين) الثنائي(**

ميثل حتليل التباين الثنائي امتداد لتحليل التباين أحادي االجتاه ، ومن مث تنطبق الفروض اليت يستند عليها نموذج تحليل التباين الثنائي مع الفروض التي يستند عليها نموذج تحليل التباين الأحادي، بالإضافة إلى بعض الافتراضات، وبشكل عام يمكن تلخيص افتراضات النموذج في الآتي:

- 1. مشاهدات الصفة المدروسة داخل كل خلية <sub>٪ «</sub> مقاسة بمعيار فئوي Interval أو نسبي Ratio ، وأنَّفا  $\frac{2}{y}$  مستقلة ولها توزيع طبيعي متوسطه  $\mu_{y}$ ، وتباينه  $\sim N\,(\,\mu_{_{ij}}^{\phantom i},\sigma_{_{ij}}^{\,2})\qquad$ ه ، أي أن  $\sigma_{_{ij}}^{\,2}$ ل *y<sub>ijk</sub>* ~ *N* ( $\mu_{_{ij}}, \sigma_{_{ij}}^{^{2}}$ مشاهدات كل خلية أو معاجلة عن مشاهدات اخلاليا األخرى.
	- .2 جمموع آثار مستويات كل عامل من العاملني يساوي صفرا، وكذلك جمموع آثار التفاعالت أي أن: 0  $\sum_{i=1} \delta_{ij} = \sum_{j=1} \delta_{ij} =$ *b j ij a*  $\sum_{j=1}$   $\beta_j = 0$  ,  $\sum_{i=1}$   $\delta_{ij} = \sum_{j=1}$   $\delta$ *b j*  $\sum_{i=1}^{\infty} \alpha_i = 0$ ,  $\sum_{j=1}^{\infty} \beta_j$ *a i*  $\alpha$ <sub>i</sub>

 $\frac{2}{y}$  الأخطاء التجريبية داخل كل خلية متغيرات عشوائية ولها توزيع طبيعي متوسطه صفرا وتباينه  $3$ ، أي أن  $\sigma_{\it ij}^{\it 2}$ 

$$
\epsilon_{ijk} \sim N(0, \sigma_{ij}^2)
$$
4.4.10.7.2.11

$$
\sigma_{11}^2 = \sigma_{12}^2 = ... = \sigma_{ab}^2 = \sigma^2
$$

5. وجود استقلال خطي بين الأخطاء و المعالجات.

**استخدام برنامج SPSS في الحصول على نتائج تطبيق نموذج تحليل التباين الثنائي**

لتوضيح استخدام برنامج SPSS في الحصول على نتائج تطبيق نموذج تحليل التباين الثنائي سوف نعرض حل التطبيق التايل: **تطبيق )**4,4**(** 

وزعت خمسة أنـواع مـن الأسمـدة (F3 , F4, F3, F2, F1) عشـوائيا علـى بحموعـة مـن قطـع الأراضـي املتجـاورة واملزروعـة بنـوع معـني مـن حمصـول القمـح و املتشـاهبه يف طريقـة الـري ويف مجيـع الظـروف األخـرى داخـل ثلاثة قطاعات  $\rm (S_3, S_2, \, S_1)$  من التربة فكان المحصول الناتج كما يلي:

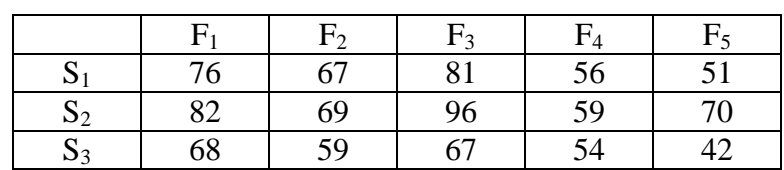

املطلوب:

-1 اختبار فرض تساوي متوسطات إنتاجية المحصول لأنواع الأسمدة الخمس.  $1\,$ – 1 – اختبار فرض تساوي متوسطات إنتاجية المحصول لأنواع التربة الثلاثة.

> **الحل**: **-1إدخال البيانات**

قبل ادخال البيانات لابد أن نعرف عدد المتغيرات حيث أننا لدينا ثلاث متغيرات هم: المتغير التابع وهو االنتاجية و يرمز له بالرمز Product ويقاس بإنتاجية احملصول، ومتغريان مستقالن ومها نوع السماد Ferti هو العامل الأول ويمثل المعاجات ويشمل خمسة أنواع عُبر عنها بالرموز (F5 , F4, F3, F2, F1)، ونوع التربة Soil هو العامل الثاني، وهي ثلاث أنواع عُبر عنها بالرموز ( S3 ,S2 , S1)، كما يلاحظ أن كل معالجة . ومن مث ميكن ادخال البيانات كما يلي: *rij* 1 كررت مرة واحدة، أي أن

- إدخال املتغري التابع باسم )Product )يف أول أعمدة امللف الفارغ من جهة اليسار وذلك بالوقوف بالسهم على أول خانة من خانات العمود اخلاص باحملصول الناتج لبدء عمليات اإلدخال.
- إدخال املتغري املستقل األول نوع السماد )Ferti )يف ثاين أعمدة امللف الفارغ من جهة اليسار وذلك بالوقوف بالسهم على أول خانة من خانات العمود اخلاص نوع السماد لبدء عمليات اإلدخال.
- إدخال املتغري املستقل الثاين نوع الرتبة )Soil ) يف ثالث أعمدة امللف الفارغ من جهة اليسار وذلك بالوقوف بالسهم على أول خانة من خانات العمود اخلاص نوع الرتبة لبدء عمليات اإلدخال.

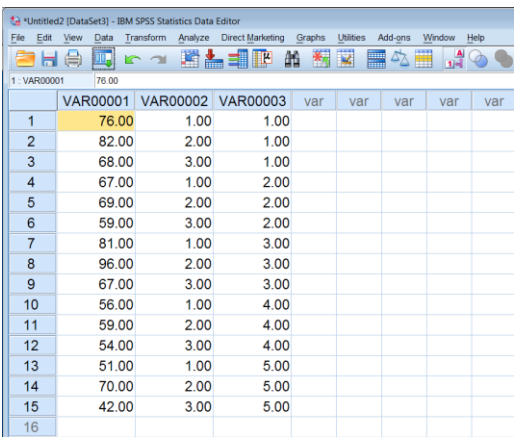

 تسـمية املتغـري ات الـيت مت إدخاهلـا وذلـك بالضـغط علـى **[ View Variable[** ، بشــريط التعليمات السفلي كما سبق فتظهر البيانات كالتايل:

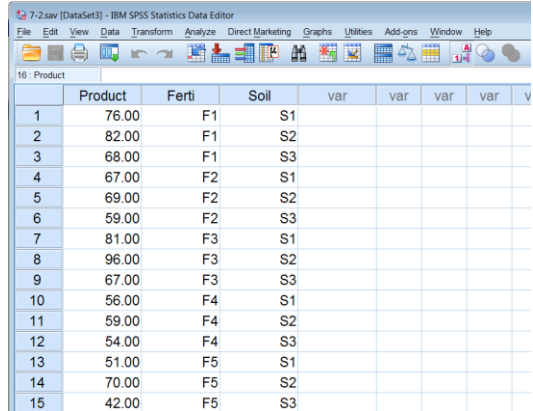

**-2 التحقق من افتراضات تحليل التباين وهي:**

**أ- اختبار طبيعية البيانات**

 بعد امتام ادخال البيانات خنترب طبيعية البيانات وذلك كما سبق من القائمة **Analyzes** خنتار  **statistics Descriptive** ومن القائمة الفرعية خنتار **Explore** فيظهر املربع التايل ويتم اجراء نفس اخلطوات كما سبق:

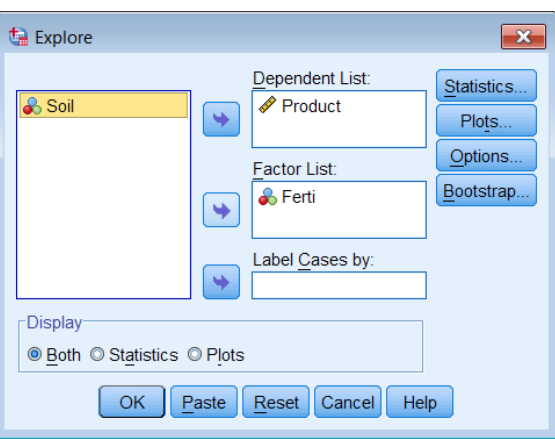

الضغط على األمر ...Plots على ميني املربع، لتحديد اختبار طبيعية البيانات وذلك بتنشيط

test with plots Normality ، مث الضغط على Continue مث OK فيظهر اجلدول التايل

جبانب نواتج أخرى:

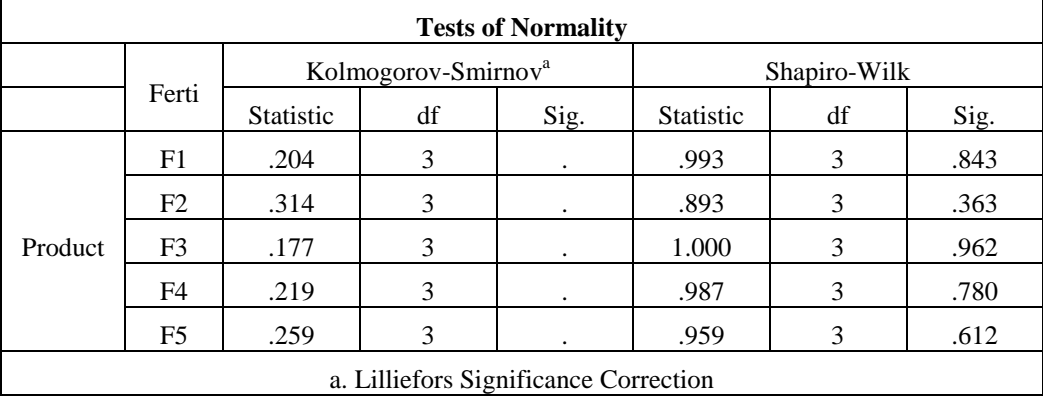

 من اجلدول نالحظ أن القيمة االحتمالية )**.Sig** )الختبار **-Kolmogorov Smirnova** التظهر عندما يكون عدد املفردات أقل من 0 لذلك سوف نعتمد على اختبار **Wilk-Shapiro** وحيث أن أن القيمة االحتمالية )**.Sig** )أكرب من ...0 لكل من الجموعات أي أننا نقبل فرض العدم الذي ينص على أن توزيع بيانات الجموعات مسحوبة من

جمتمع يتبع التوزيع الطبيعي وهذا أحد شروط استخدام جدول حتليل التباين. **ب- اختبار تجانس التباين:** نالحظ هنا أنه اليوجد تكرار للبيانات بكل توليفة لذلك سوف خنترب جتانس التباين باستخدام :سبق كما **One- Way ANOVA**

- بوضع املتغري Product يف املربع األمين اخلاص بقائمة List Dependent و املتغري Ferti يف املربع األمين اخلاص بقائمة Factor
	- مث نضغط على ...Options لوصف اجملموعات اخلمس)1F 2,F 3,F 4,F , 5F )وذلك بتنشيط Descriptive واختبار جتانس تباين اجملموعات بتنشيط of Homogeneity test varianceكما يف املربع التايل:

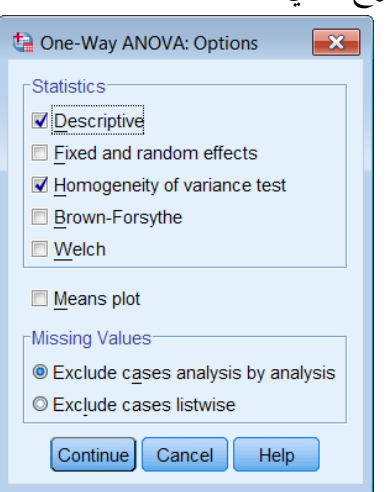

Test of Homogeneity of بيظهر جدول Test of Homogeneity of الضغط على Variances كالتايل:

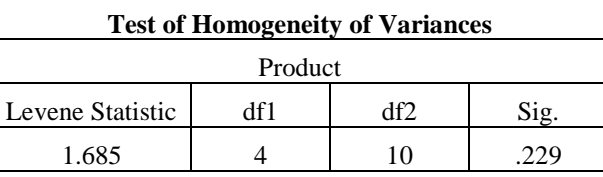

يالحظ أن اجلدول حيتوي على احصائية ليفني ودرجات احلرية والقيمة االحتمالية )0.229 = Sig )وحيث أهنا أكبر من 0.05 لذا يمكن قبول فرض تجانس تباينات إنتاجية المحصول للمجموعات الخمس. من النتيجة (أ) و (ب) نلاحظ أن شروط ( افتراضات استخدام تحليل التباين محققة) وبالتالي نعتمد على جدول حتليل التباين الختبار فرض تساوي متوسطات إنتاجية احملصول للمجموعات اخلمس.

- **-3 جدول تحليل التباين**
- **من القائمة** Analyze **اختر** Model Linear General **ومن القائمة الفرعية اختر** Univariate **يظهر مربع الحوار التالي:**

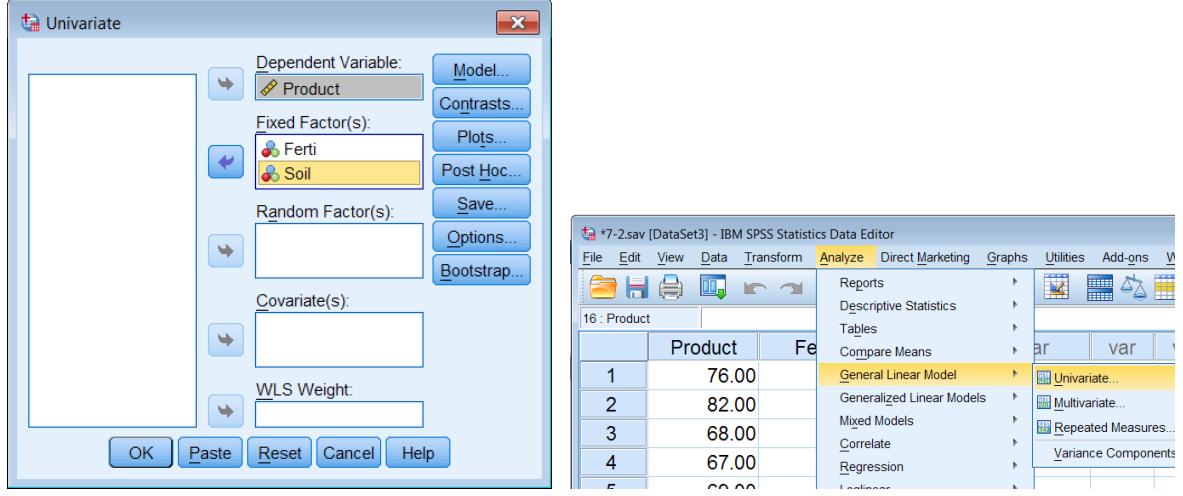

- ننقل املتغري Product اىل املستطيل أسفل Variable Dependent واملتغريان Ferti و . Fixed Factor(s) أسفل املستطيل إىل SOIL
	- اضغط على Model يظهر مربع احلوار التايل:
	- اخرت Custom وانقل املتغريين Ferti و SOIL اىل املستطيل أسفل Model ، اضغط  **Continue** سنعود اىل املربع االصلي.

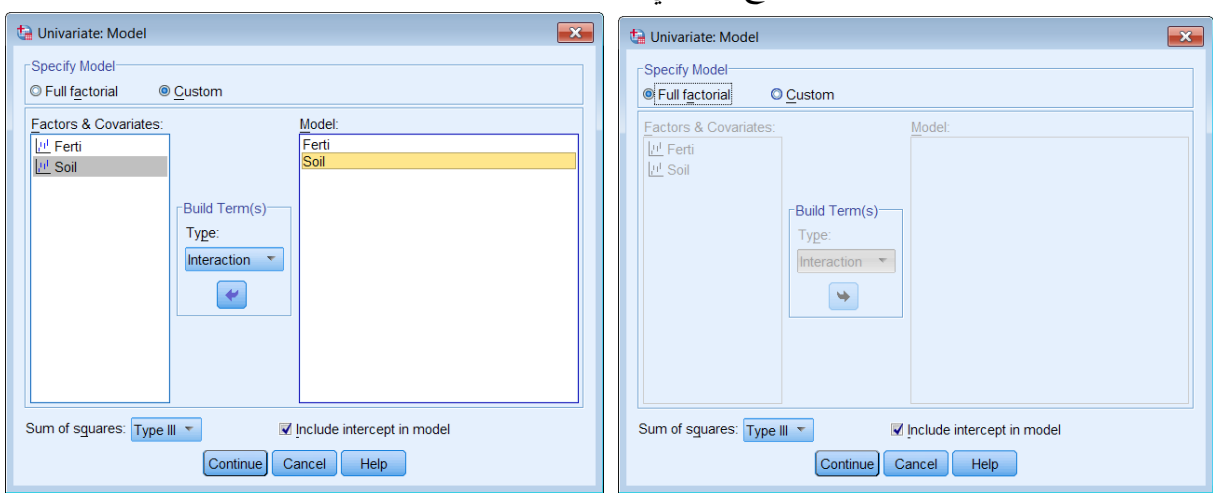

اضغط على  $\rm{OK}$  فيظهر المخرجات التالية:  $\bullet$ 

**مخرجات (1**): **جدول تحليل التباين** ويلاحظ أن قيمة إحصائية الاختبار للنموذج هي 449. 12 = F، وأن القيمة االحتمالية **)**0.001=.sig **)**وحيث أهنا أقل من ...0 مما يدل على أن النموذج اخلطي الذي ميثل العلاقة بين إنتاجية المحصول كمتغير تابع، والعاملين (نوع التربة ، ونوع السماد) كمتغيرين مفسرين مناسب عند مستوى معنوية أقل من .%1

، وأن القيمة االحتمالية *F* 11 .54 بالنسبة للعامل األول **)**Soil **)**يالحظ أن قيمة إحصائية االختبار )0.004=.sig**)،** وحيث أهنا أقل من ...0 مما يدل على أن هذا العامل يؤثر معنويا على إنتاجية احملصول عند مستوى معنوية أقل من %**1** ومن مث يوجد على األقل نوعني من الرتبة بني متوسطيهما فرق ، وأن القيمة *F* 12 .90 معنوي، كما يالحظ بالنسبة للعامل الثاين **)**Ferti **)**أن قيمة إحصائية االختبار االحتمالية **)**0.001=.sig**)،** وحيث أهنا أقل من ...0 مما يدل على أن هذا العامل يؤثر معنويا على إنتاجية المحصول، ومن ثم يوجد على الأقل نوعين من السماد بين متوسطيهما فرق معنوي. كما يلاحظ في نماية الجدول قيمة 30.903  $\textrm{R}$  Squared وهذا يعني أن العاملين (نوع التربة ، ونوع ) السماد( كمتغريين مستقلني يفسران %**90.3** من االختالفات الكلية يف إنتاجية احملصول، والنسبة الباقية %**9.7** ترجع ألخطاء جتريبية.

| <b>Tests of Between-Subjects Effects</b> |                            |                |                                                 |          |      |  |  |  |  |  |  |
|------------------------------------------|----------------------------|----------------|-------------------------------------------------|----------|------|--|--|--|--|--|--|
| Dependent Variable: Product              |                            |                |                                                 |          |      |  |  |  |  |  |  |
| Source                                   | Type III Sum of<br>Squares | df             | Mean Square                                     | F        | Sig. |  |  |  |  |  |  |
| Corrected Model                          | $2395.200^a$               | 6              | 399.200                                         | 12.449   | .001 |  |  |  |  |  |  |
| Intercept                                | 66267.267                  |                | 66267.267                                       | 2066.547 | .000 |  |  |  |  |  |  |
| Ferti                                    | 1655.067                   | 4              | 413.767                                         | 12.903   | .001 |  |  |  |  |  |  |
| Soil                                     | 740.133                    | $\mathfrak{D}$ | 370.067                                         | 11.541   | .004 |  |  |  |  |  |  |
| Error                                    | 256.533                    | 8              | 32.067                                          |          |      |  |  |  |  |  |  |
| Total                                    | 68919.000                  | 15             |                                                 |          |      |  |  |  |  |  |  |
| <b>Corrected Total</b>                   | 2651.733                   | 14             |                                                 |          |      |  |  |  |  |  |  |
|                                          |                            |                | a. R Squared = .903 (Adjusted R Squared = .831) |          |      |  |  |  |  |  |  |

**مخرجات )1(: جدول تحليل التباين**

**مخرجات )2(: وصف احصائي** لبيانات إنتاجية احملصول لكل مساد: حيث حيتوي اجلدول على املتوسط واخلطأ املعياري وفرتة الثقة إلنتاجية احملصول لكل مساد.

**مخرجات )2(: وصف احصائي لبيانات إنتاجية المحصول لكل سماد**

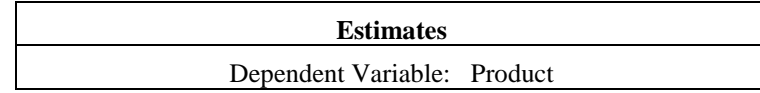

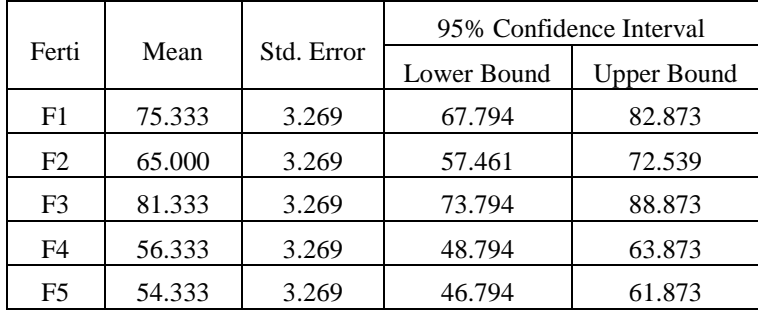

**)4,6( تحليل التباين ثنائي االتجاه مع تسجيل أكثر من مشاهدة للوحدة التجريبية:** 1 يالحظ يف التطبيق السابق أن كل معاجلة كررت مرة واحدة، أي أن *ij* أما اذا كان عدد القياسات قد *r* سجل أكثر من مرة على سبيل المثال <sub>rįj</sub> = 3 فيكون ادخال البيانات ونتائج التحليل كما في التطبيق التالي: **تطبيق )**4,6**(:** الدليل التطبيقي يف تصميم وحتليل التجارب ص: 230

أجريت دراسة لتقدير ومقارنة كمية المواد الصلبة الملوثة في المياه ( ماء Kg/10 L ) والناتجة من الاستخدام بواسطة أربعة مصانع، يف أربع فرتات زمنية خمتلفة يف السنة و مت أخذ ثالثة قياسات لكل مصنع وكانت البيانات كالتايل:

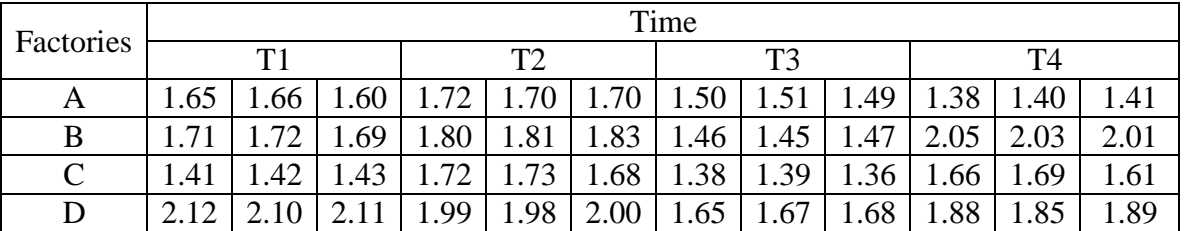

**حل التطبيق )4,6( باستخدام برنامج SPSS**

-1 نقوم بادخال البيانات كما سبق كالتايل:

- إدخال املتغري التابع باسم )Soiled )يف أول أعمدة امللف الفارغ من جهة اليسار وذلك بالوقوف بالسهم على أول خانة من خانات العمود اخلاص باحملصول الناتج لبدء عمليات اإلدخال.
- إدخال املتغري املستقل األول نوع املصنع )Factor )يف ثاين أعمدة امللف الفارغ من جهة اليسار وذلك بالوقوف بالسهم على أول خانة من خانات العمود اخلاص نوع املصنع لبدء عمليات اإلدخال.
- وإدخال المتغير المستقل الثاني الفترة الزمنية (Time) في ثالث أعمدة الملف الفارغ من جهة اليسار وذلك الفترة اليسار بالوقوف بالسهم على أول خانة من خانات العمود الخاص بالفترة الزمنية لبدء عمليات الإدخال.

 تسـمية املتغـري ات الـيت مت إدخاهلـا وذلـك بالضـغط علـى **[** View Variable**[** ، بشـريط التعليمـات السفلي كما سبق فتظهر البيانات كالتايل:

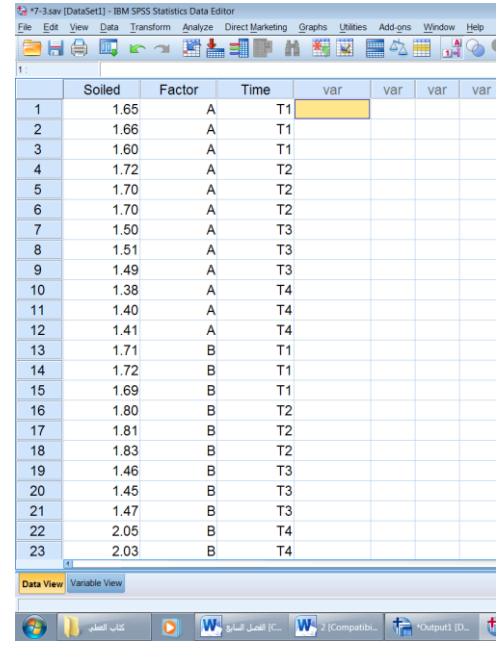

بعد امتام ادخال البيانات من القائمة Analyze اخرت Model Linear General ومن القائمة الفرعية اخرت Univariate يظهر مربع احلوار التايل:

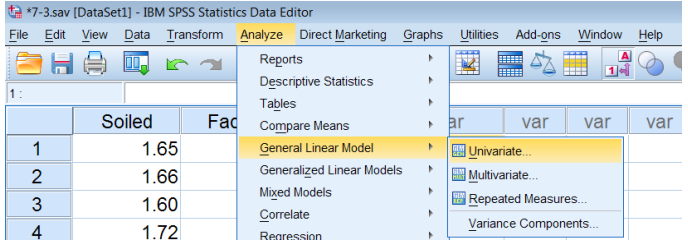

 ننقل املتغري Soiled اىل املستطيل أسفل Variable Dependent واملتغريان Factor و . Fixed Factor(s) أسفل املستطيل إىل Time

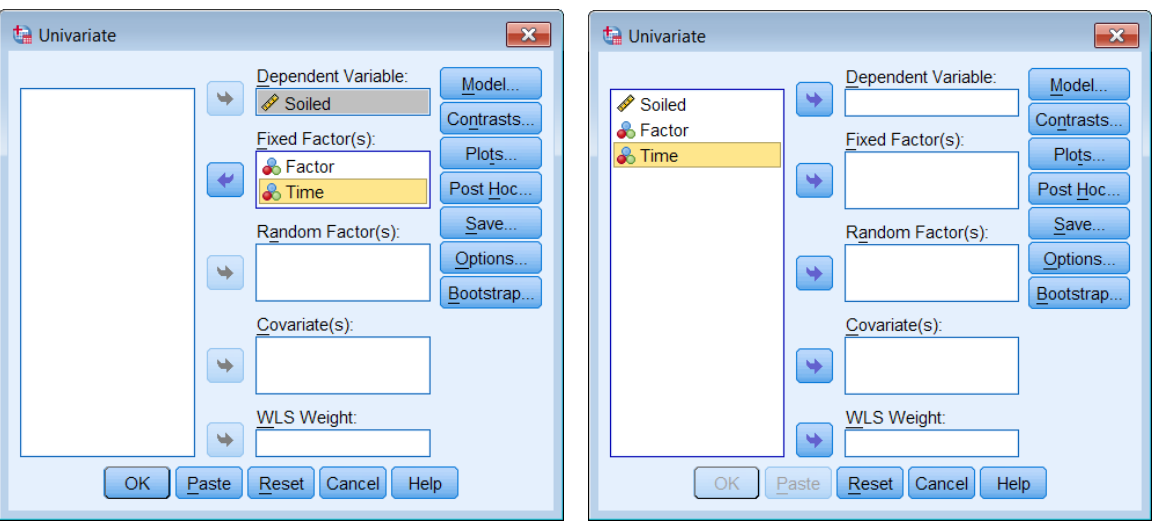

- اضغط على Model يظهر مربع احلوار التايل:
- اخرت Custom وانقل املتغريين Factor و Time اىل املستطيل أسفل Model

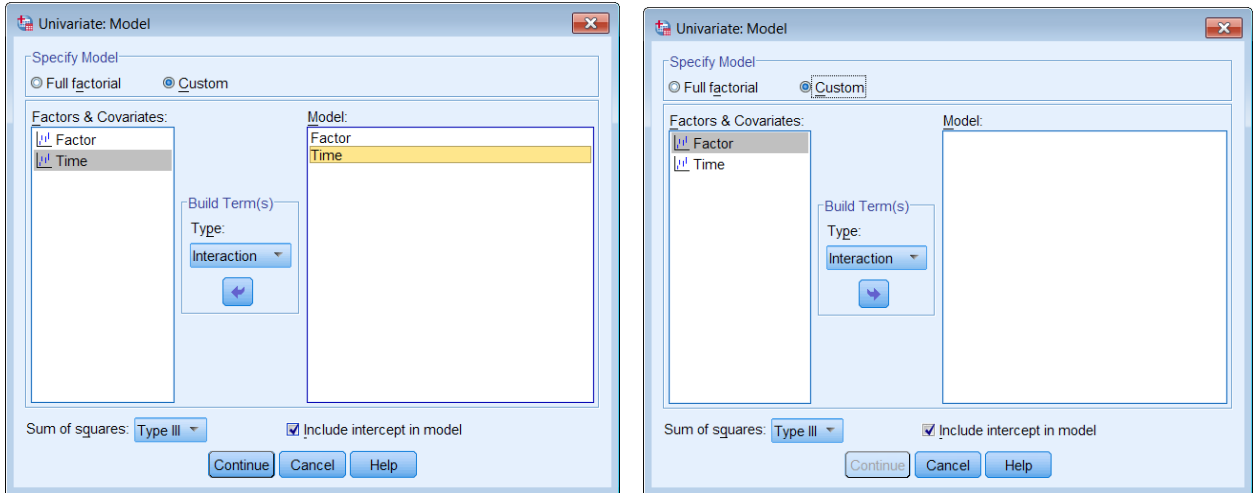

- اضغط **Continue** سنعود اىل املربع االصلي.
- اضغط على **Options** ليظهر مربع احلوار التايل:
- انقل املتغري Factor اىل املستطيل أسفل :For Mean Display
	- **Descriptive statistics** اختار

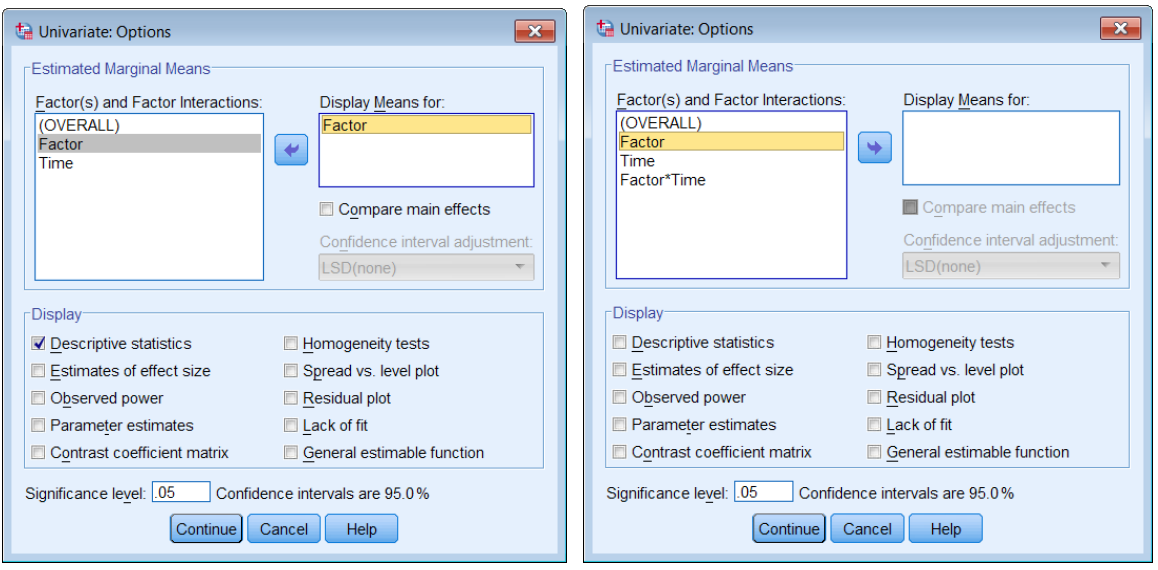

الضغط على  $\rm{CK}$  ثم  $\rm{K}$  فيظهر المخرجات التالية:  $\bullet$ 

**مخرجات )1(:** معلومات عن مستويات العاملني (Factor ,Time(**:** يالحظ أن العامل األول **)**املصنع Factor **)**وله 4 أنواع أخذت الرموز **(**A , B ,C ,D **(**والعامل الثاين **)**الفرتة الزمنية Time **)**وله 4 فرتات زمنية أخذت الرموز (1T , 2T , 3T, 4T(، كما يالحظ أن عدد املشاهدات لكل مصنع .12 مشاهدة، أيضا عدد المشاهدات لكل فترة زمنية 12.

| <b>Between-Subjects Factors</b> |      |                |    |  |  |  |  |  |
|---------------------------------|------|----------------|----|--|--|--|--|--|
| N<br>Value Label                |      |                |    |  |  |  |  |  |
|                                 | 1.00 | A              | 12 |  |  |  |  |  |
|                                 | 2.00 | B              | 12 |  |  |  |  |  |
| Factor                          | 3.00 | C              | 12 |  |  |  |  |  |
|                                 | 4.00 | D              | 12 |  |  |  |  |  |
|                                 | 1.00 | T1             | 12 |  |  |  |  |  |
|                                 | 2.00 | T <sub>2</sub> | 12 |  |  |  |  |  |
| Time                            | 3.00 | T <sub>3</sub> | 12 |  |  |  |  |  |
|                                 | 4.00 | T4             | 12 |  |  |  |  |  |

**مخرجات )1(: معلومات عن مستويات العاملين (Time and Factor(**.

خمرجات )2(: وصف احصائي عبارة عن الوسط احلسايب واالحنراف املعياري لكل توليفة وكذلك عدد املشاهدات لكل توليفة.

**مخرجات )2(: وصف إحصائي للمعالجات**

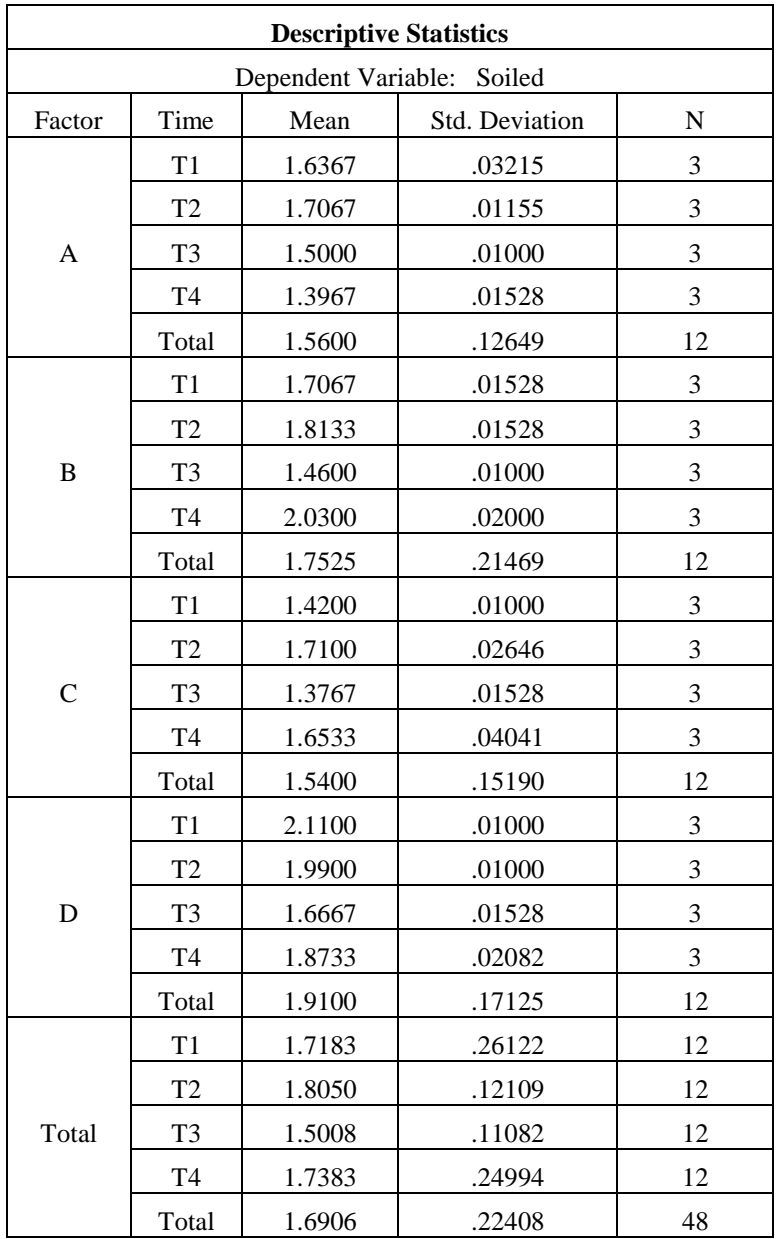

**مخرجات (3**): جدول تحليل التباين ويلاحظ أن قيمة إحصائية الاختبار 615 I8 = 18 وأن القيمة االحتمالية )**0.000=.sig** )وحيث أهنا أقل من ...0 مما يدل على أن النموذج اخلطي الذي ميثل العلاقة بين كمية المواد الصلبةالملوثة في المياه كمتغير تابع، والعاملين (المصنع ، الزمن) كمتغيرين مفسرين مناسب عند مستوى معنوية أقل من .%1

، وأن القيمة االحتمالية *F* 23.734 بالنسبة للعامل األو ل **)**Factor **)**يالحظ أن قيمة إحصائية االختبار )0.000=.sig**)،** وحيث أهنا أقل من ...0 مما يدل على أن هذا العامل يؤثر معنويا على املواد الصلبة

الملوثة في المياه عند مستوى معنوية أقل من 1%، ومن ثم يوجد على الأقل متوسطي للمواد الصلبة الملوثة في املياه الناجتة من استخدام مصنعني خمتلفني بينهما فرق معنوي.كما يالحظ بالنسبة للعامل الثاين ، وأن القيمة االحتمالية **)**0.000=.sig**)،** وحيث أهنا *F* 13 .496 **)**Time **)**أن قيمة إحصائية االختبار أقل من 0.05 مما يدل على أن هذا العامل يؤثر معنويا على المواد الصلبة الملوثة في المياه ومن ثم يوجد على الأقل متوسطين للمواد الصلبة الملوثة في المياه الناتجة من استخدام فترتين مختلفتين بينهما فرق معنوي. كما يلاحظ في نماية الجدول قيمة R Squared = 0.73 وهذا يعني أن العاملين (المصنع ، والفترة الزمنية( كمتغريين مستقلني يفسران %**0.73** من االختالفات الكلية يف املواد الصلبة امللوثة يف املياه الناجتة من االستخدام، والنسبة الباقية %**27** ترجع ألخطاء جتريبية.

|                            | <b>Tests of Between-Subjects Effects</b> |    |                                                 |          |      |  |  |  |  |  |  |  |
|----------------------------|------------------------------------------|----|-------------------------------------------------|----------|------|--|--|--|--|--|--|--|
| Dependent Variable: Soiled |                                          |    |                                                 |          |      |  |  |  |  |  |  |  |
| Source                     | Type III Sum of<br>Squares               | df | Mean Square                                     | F        | Sig. |  |  |  |  |  |  |  |
| Corrected Model            | $1.726^{\rm a}$                          | 6  | .288                                            | 18.615   | .000 |  |  |  |  |  |  |  |
| Intercept                  | 137.194                                  |    | 137.194                                         | 8876.819 | .000 |  |  |  |  |  |  |  |
| Factor                     | 1.100                                    | 3  | .367                                            | 23.734   | .000 |  |  |  |  |  |  |  |
| Time                       | .626                                     | 3  | .209                                            | 13.496   | .000 |  |  |  |  |  |  |  |
| Error                      | .634                                     | 41 | .015                                            |          |      |  |  |  |  |  |  |  |
| Total                      | 139.554                                  | 48 |                                                 |          |      |  |  |  |  |  |  |  |
| Corrected Total            | 2.360                                    | 47 |                                                 |          |      |  |  |  |  |  |  |  |
|                            |                                          |    | a. R Squared = .731 (Adjusted R Squared = .692) |          |      |  |  |  |  |  |  |  |

**مخرجات )3(: جدول تحليل التباين**

#### **تطبيقات**

**استخدام برنامج SPSS لالجابة على التطبيقات التالية**

-1وزعت ثالث طرق للتغذية ( , , ) 1 2 3 *A A A* بطريقة عشوائية وقيست الزيادة يف األوزان على 3. حيوانا  $\overline{\phantom{a}}$ بالكيلوجرام لتلك احليو انات وكانت النتائج كما يلي:

|    |  | $\vert$ 5.09 $\vert$ 4.41 $\vert$ 3.73 $\vert$ 4.14 $\vert$ 5 $\vert$ 3.32 $\vert$ 3.73 $\vert$ 3.94 $\vert$ 3.56 $\vert$ 4.07 |  |  |  |  |
|----|--|----------------------------------------------------------------------------------------------------|--|--|--|--|
|    |  | A2   4.23   5.45   4.27   4.59   4.68   4.14   3.77   5.09   4.78   4.92                                                       |  |  |  |  |
| A3 |  | 4.73   5.23   4.05   3.59   4.91   3.82   4.26   4.59   4.04   4.38                                                            |  |  |  |  |

**المطلوب**:

أ. هل بيانات الزيادة يف األوزان تتبع التوزيع الطبيعي؟ ب. اختبار الفرضية القائلة بأن التباين متجانس. ت. هل يوجد اختلاف معنوي في الأوزان باختلاف طرق التغذية مستخدماً مستوى دلالة 0.05.؟

-تمثل البيانات التالية عدد الوحدات المعيبة من إنتاج أربع أنواع من الآلات خلال أحد الورديات.

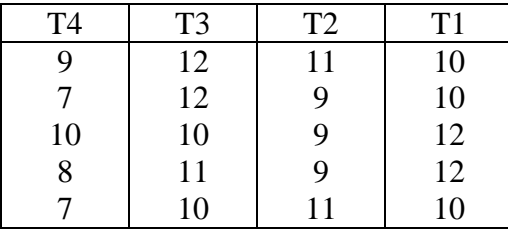

والمطلوب

أ. اختبار طبيعية البيانات. ب.عرض جدول حتليل التباين األحادي.  $\alpha=0.05$ ت. اختبار فرض تساوي متوسطات عدد الوحدات المعيبة للآلات الأربعة،  $\alpha$ ث. تقدير فترة ثقة 95% للفرق بين متوسطي عدد الوحدات المعيبة من انتاج النوع الأول والنوع الثالث من اآلالت.

3–أربعة طرق لعلاج تقرحات الحمى، بما في ذلك العلاج البديل (الكنترول)، وزعت عشوائيا على مريض من المصابين بمرض تقرحات الحمى، ويبين الجدول التالي عدد الأيام منذ ظهور بثور الحمى وحتى اكتمال الشفاء، لكل معاجلة من املعاجلات.

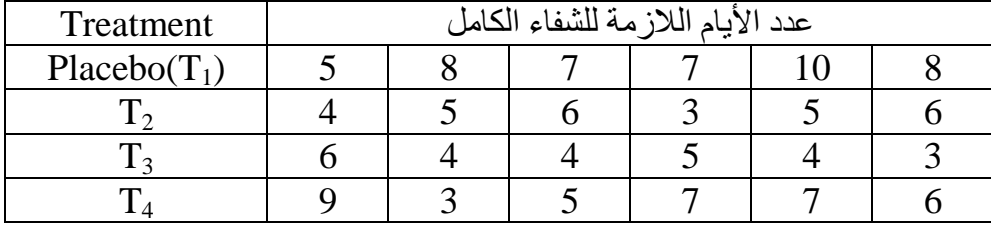

**المطلوب**: كتابة تقرير مفصل عن التجربة.

-4أجريت جتربة مشلت ثالث سالالت( معامالت ( من االبقار لدرا سة تأثري الساللة يف نسبة الدهن يف احلليب وضمت كل ساللة أربعة أبقار أخذت عينة حليب واحدة من كل منها لقياس نسبة الدهن وكانت النتائج كااليت:

| نسبة الدهن |  |  |            |  |  |  |  |  |
|------------|--|--|------------|--|--|--|--|--|
|            |  |  |            |  |  |  |  |  |
|            |  |  | براون سويس |  |  |  |  |  |
|            |  |  |            |  |  |  |  |  |

ا**لمطلوب**: اختبار فرض تساوى متوسطات نسب الدهون في الحليب لسلالات الأبقار.

5–رغب أحد الباحثين في اختبار تساوي متوسطات الزيادة في الوزن لثلاث أنواع من العليقة <sup>(a</sup>1,<sup>a</sup>2,<sup>a</sup>3) التي يمكن أن تتناوهلا العجول النامية، قام باختيار ثالث عينات عشوائية من العجول حجم كل منها 6 ، ووزع األنواع الثالثة من العلائق على العينات الثلاث بطريقة عشوائية ، وبعد فترة زمنية من تطبيق هذا البرنامج الغذائي قام بقياس الزيادة يف الوزن بالكيلوجرام وكانت كالتايل:

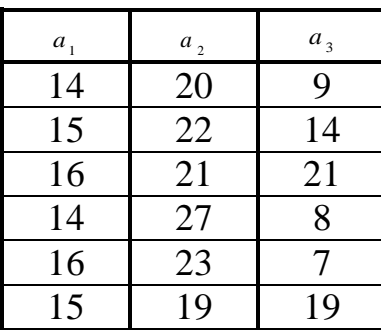

املطلوب:

اً. اختبار الفرضية القائلة بأن التباينات متحانست.  
ب. كون حدول تحليل التباين، واختبر فرض تساوي متوسطات الزيادة في الوزن للعلائق النلاث? 0.05 .
$$
a = 0.05
$$
.  
ت. أنشأ فترة قة %95 للفرق بين كل وسطين.

-تختل البيانات التالية إنتاجية ثلاثة أصناف من القمح بالهكتار. $6\,$ 

|       | الإنتاجية بالهكتار |       |                         |      |       |                |  |  |  |  |
|-------|--------------------|-------|-------------------------|------|-------|----------------|--|--|--|--|
|       |                    | 14.31 | 16.93                   | 8.21 | 16.17 | A <sub>1</sub> |  |  |  |  |
| 17.00 |                    |       | 18.19 18.95 16.00 18.84 |      | 16.35 | A٥             |  |  |  |  |
|       | 21.35              |       | 19.08 21.77 17.82       |      | 21.05 | $A_3$          |  |  |  |  |

والمطلوب الحصول على كافة النتائج الخاصة بتحليل التباين الأحادي، وكتابة التحليل الإحصائي لها.

7-وزعت ثلاثة أنواع من الأسمدة عشوائيا على مجموعة من قطع الأراضي المتجاورة والمزروعة بنوع القمح نفسه ومتشابمه في طريقة الري وفيجميع الظروف الأخرى فكان المحصول الناتج كما يلي:

|    | 84             | 81 | 78 | 76        | 87 | 64 | السما د الأول  |
|----|----------------|----|----|-----------|----|----|----------------|
| 70 | $\overline{J}$ | 62 | 75 | 72<br>— ∠ | 74 | 69 | السما د الثاني |
|    |                | 57 | 79 | 66        | 62 | 59 | السما د الثالث |

**والمطلوب:**

-1 صياغة منوذج حتليل التباين الذي يعرب عن هذه البيانات -2 حتقق من افرتاض تساوي التباينات. -3 قم بإجراء التحليل املناسب. -4 أنشأ فرتة ثقة 95% للفرق بني كل وسطني -8يف دراسة حول حجم حبيات الربد الساقطة على إحدى املدن ،قام أحد الباحثني بتقسيم املدينة إىل أربعة أقسام حسب بعدها عن مركز املدينة ، ملعرفة أثر التلوث اهلوائي يف حجم حبيبات الربد ، فحصل على البيانات التالية:

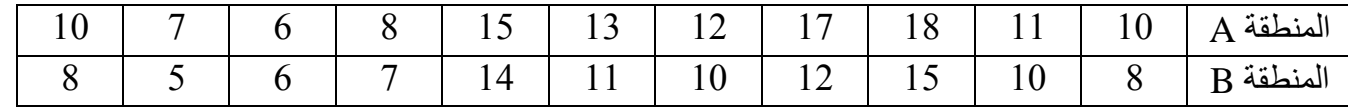

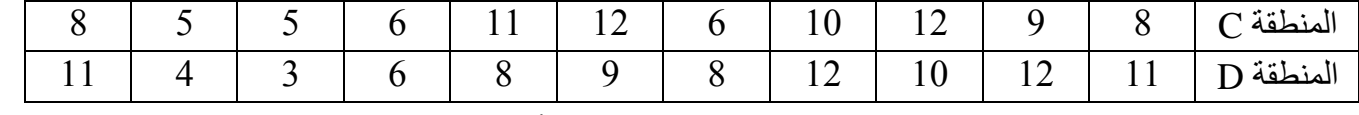

المطلوب: هل يوجد اختالف حقيقي بين حجم حبيبات البرد في المناطق الأربع؟ وهل يوجد اختلاف بين المنطقة A والمنطقة B ؟

9-وزعت أربعة من الأسمدة عشوائيا على مجموعة من قطع الأراضي المتحاورة والمزروعة بنوع القمح نفسه ومتشابهه في طريقة الري وفي جميع الظروف الأخرى على قطاعين من التربة فكان المحصول الناتج كما يلي:

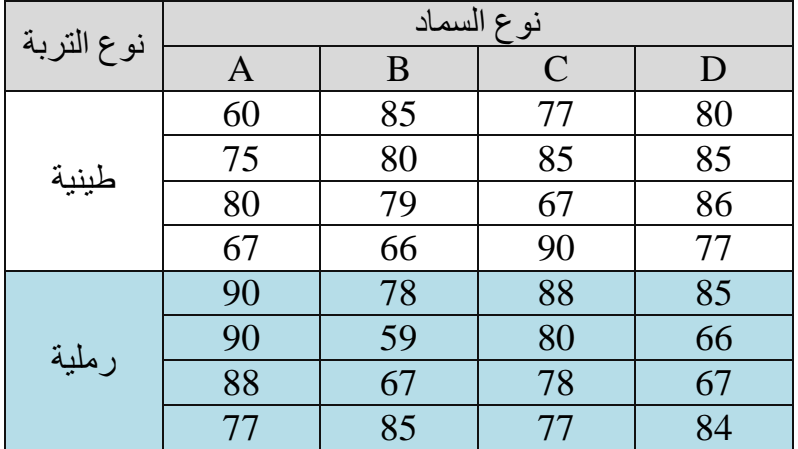

المطلوب:اختبر تأثير السماد ونوع التربة على محصول القمح.

-1.أجريت جتربة لدراسة تأثري ةسة أنواع من السماد على حمصول الذرة حيث كان هناك ثالثة أنواع للبذور، وكانت النتائج كالتايل:

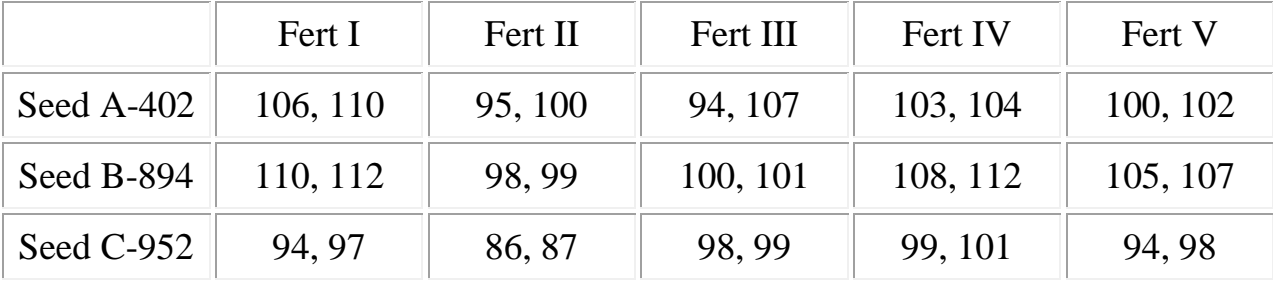

**المطلوب:** اخترب ما اذا كان هناك فرق معنوي بني أصناف البذور وبني أنواع السماد، وهل يوجد تفاعل بني أصناف البذور و أنواع السماد بمستوى معنوية 0.05؟